# 非接触温度計

Lec レ ッ ク USERS<sub>7</sub> ユ ー ザ ー ズ

# 取扱説明書

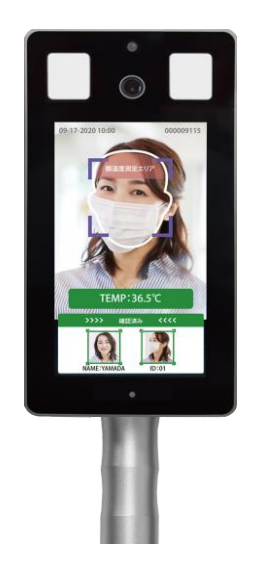

目次

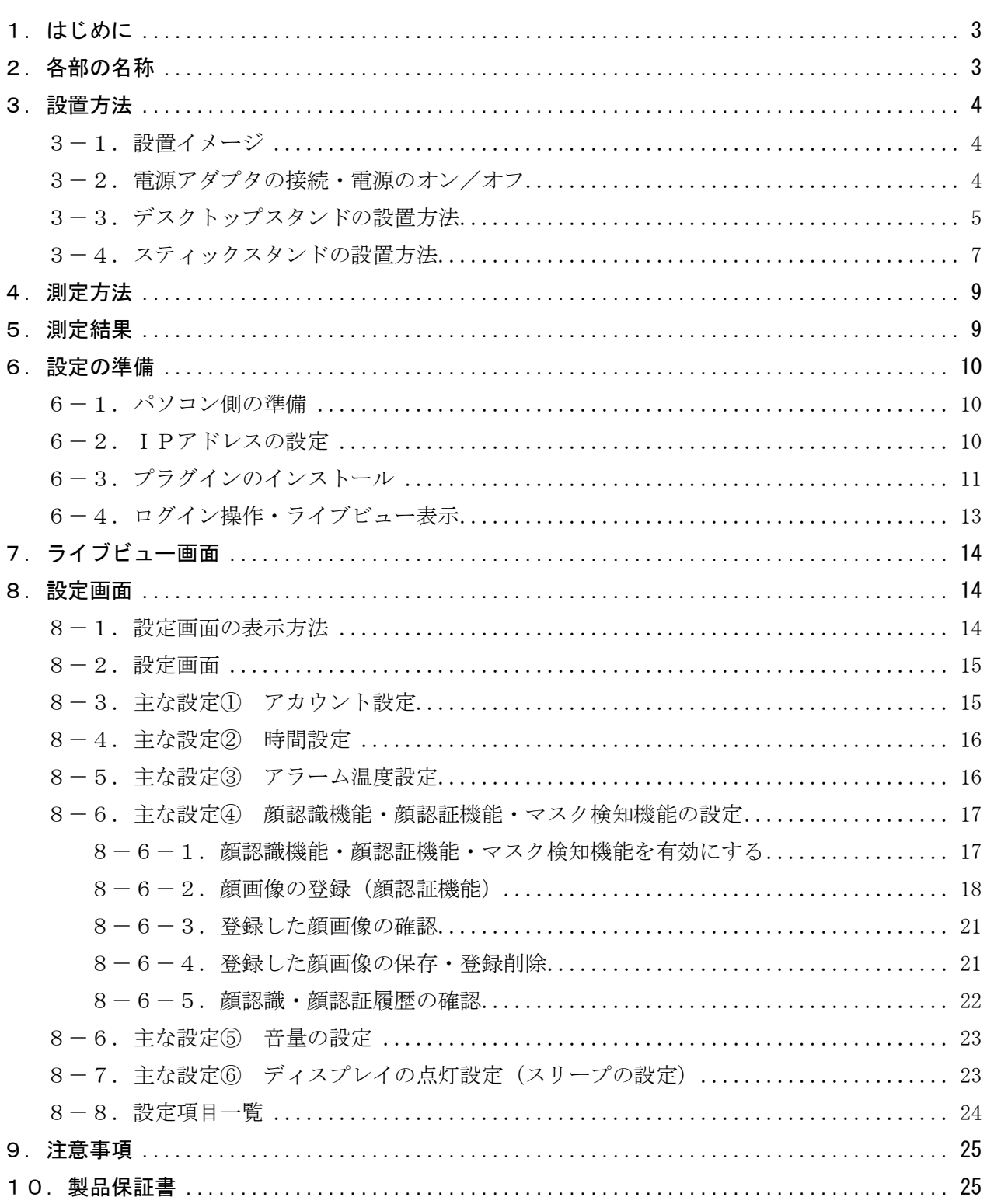

#### <span id="page-2-0"></span>1. はじめに

この取扱説明書(以下、本書)は、非接触温度計『Lec USERS7』(以降、本装置)を設置し、 運用するための方法について説明します。

【本装置の特長】

- ・ディスプレイに顔が映ると、表面温度を素早く測定します。非接触なので衛生的で安心です。
- ・マスクを着用しているか否かを認識し、マスクを着けていないと警告メッセージでお知らせします。 ・温度が高い場合は、警告メッセージでお知らせします。
- ・あらかじめ顔画像と名前を登録することで、温度測定時に顔認識をすることができます。 【構成品】温度測定器本体、電源アダプタ(DC12V/2A)、六角レンチ(3mm)

【メモ】取付け用のスタンドとして、デスクトップスタンド、またはスティックスタンド(110cm)を、 オプションで用意しています。

#### <span id="page-2-1"></span>2.各部の名称

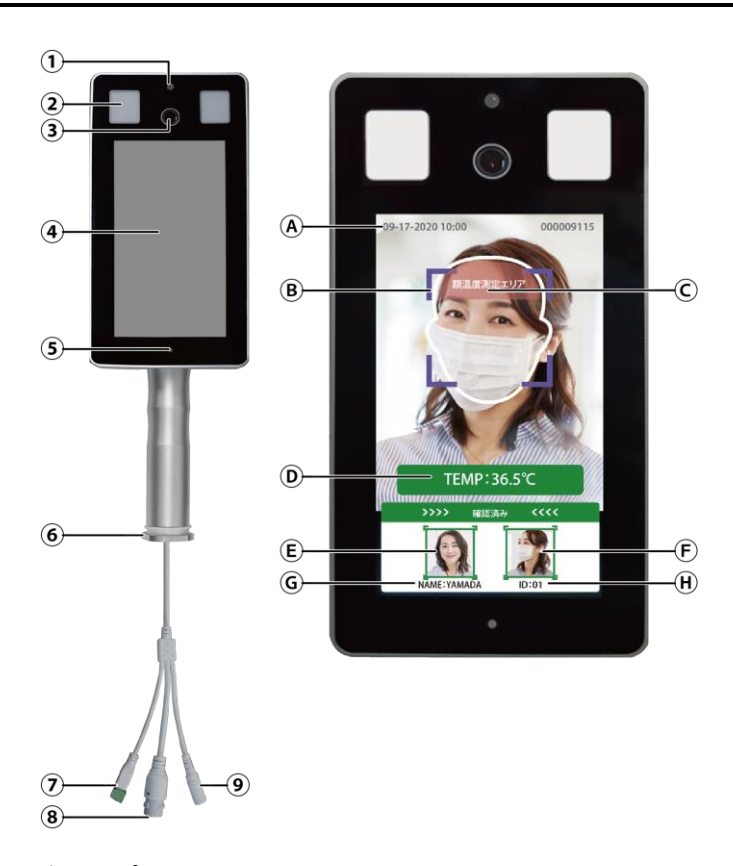

【温度測定器本体の説明】

- ① 赤外線温度センサー: 温度を検知します。
- ② LED ランプ:ディスプレイに顔を映す と白色点灯します。温度を測定する と、緑色/赤色の点灯をします。
- ③ カメラ:被写体を撮影します。
- ④ ディスプレイ: 測定者の状態を表示します。 ⑤ 照度センサー:
- 周囲の明るさを検知します。
- ⑥ 締付けリング:スタンド取付け時、 取外し/取付けます。
- ⑦ 接点端子: 将来への拡張用の為、使用しません。
- ⑧ イーサネット端子:パソコン接続時、 LAN ケーブルを接続します。
- ⑨ DC12V 電源端子: 電源アダプタを接続します。

【ディスプレイ部の説明】

- Ⓐ 日付・時刻が表示されます。(パソコンと接続して調整します。)
- Ⓑ 顔認識エリアです。白線の枠内に顔を合わせます。
- Ⓒ 温度測定エリアです。赤色のエリア内に額を合わせてください。
- Ⓓ 温度測定結果が表示されます。
- Ⓔ 登録者の顔認証データです。Ⓕと一致した場合に表示されます。(顔認証機能使用時のみ)
- Ⓕ 温度測定時の顔データです。
- Ⓖ 顔認証された場合、登録者の名前が表示されます。(顔認証機能使用時のみ)
- Ⓗ 顔認証された場合、登録者のID(番号)が表示されます。(顔認証機能使用時のみ)

【重要】時刻を調整する場合、本装置とパソコンを LAN ケーブルで接続してログインしてください。 ログインするとパソコンの時刻に合せます。 ログイン方法は、「6-4. ログイン操作」を参照してください。

<span id="page-3-0"></span>【設置時の注意事項】 ・本製品は室内に設置してください。屋外に設置すると太陽光及び風の影響により、温度が正しく測 定できない可能性があります。 ・室温 10℃未満の環境に設置しないでください。温度が正しく測定できない可能性があります。 使用時は 10℃以上の場所に 30 分以上置いてからご使用ください。 ・空調機器(熱源)から3m以上離して設置してください。

#### <span id="page-3-1"></span>3-1. 設置イメージ

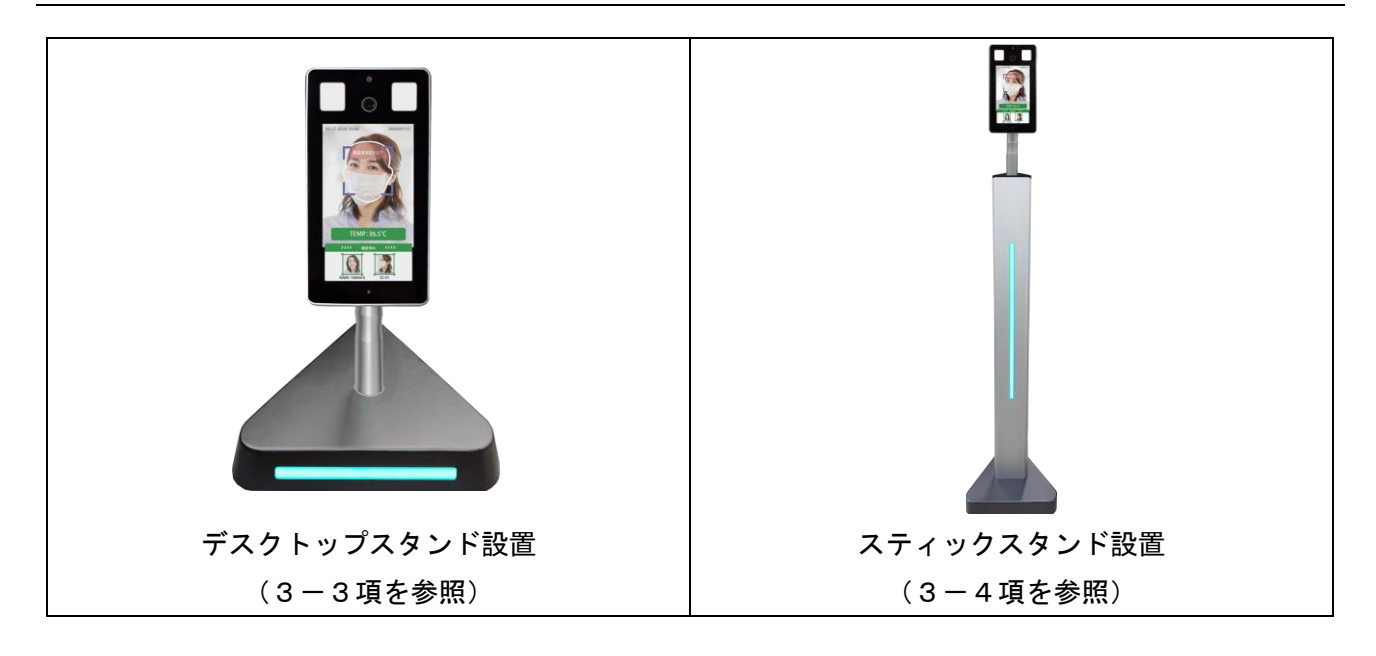

#### <span id="page-3-2"></span>3-2. 電源アダプタの接続·電源のオン/オフ

本体のDC12V電源端子に、電源アダプタを接続して、電源を入れます。 使用を終える場合は、電源アダプタを抜きます。電源が切れます。

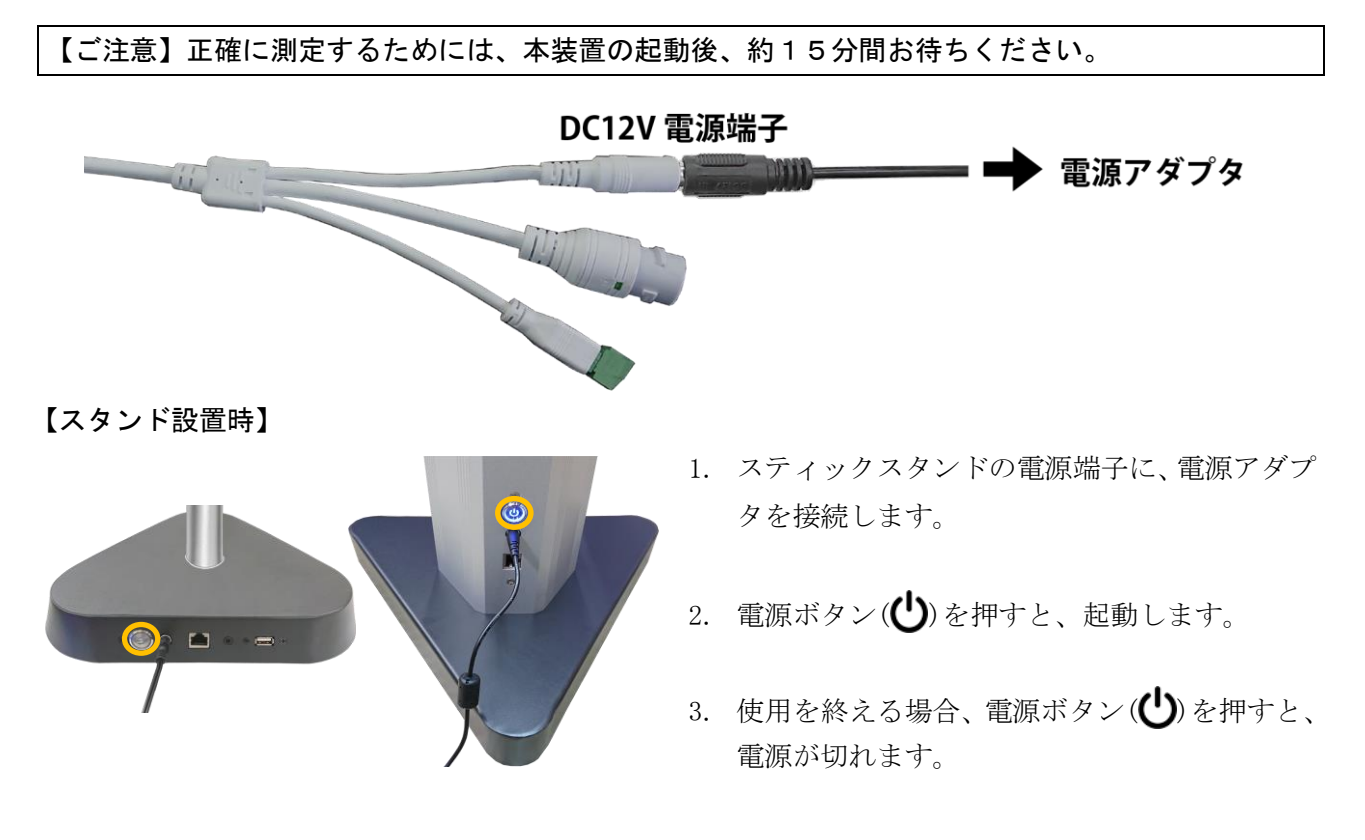

4

#### <span id="page-4-0"></span>3-3.デスクトップスタンドの設置方法

本体に、デスクトップスタンドを取り付けて設置する方法を説明します。 2番のプラスドライバーと3mmの六角レンチをご用意ください。

### 【メモ】測定者の顔位置とディスプレイ位置が合うように、高さを合わせて設置してください。 必要に応じて、机や台の上に載せて、高さを合わせてください。

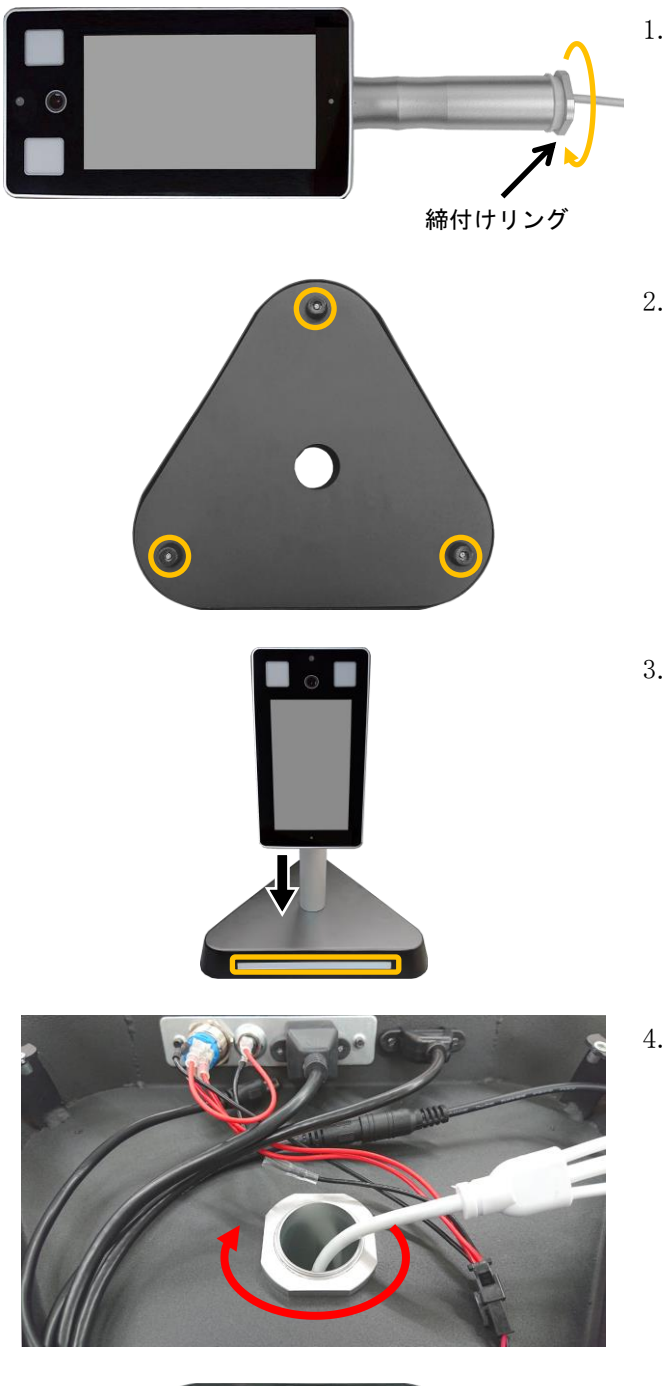

1. 本体から、締付けリングを取り外します。

2. スタンド底部のゴム脚(3個)を取り外して、 底板を取り外します。 <2番のプラスドライバー>

- 3. 先に本体のケーブルを、スタンドの穴に挿入 してから、本体の軸部を挿入します。 この時、タブレット面とスタンドの発光面を 合わせてください。
- 4. 手順1で取り外した締付けリングを、手順3 で挿入した軸部に取り付けて固定します。

5. 本体側のケーブル(白色)から、DC12V 電源端 子、イーサネット端子を取り出します。 スタンド内の電源ケーブルとイーサネット ケーブル(黒色)を取り出します。

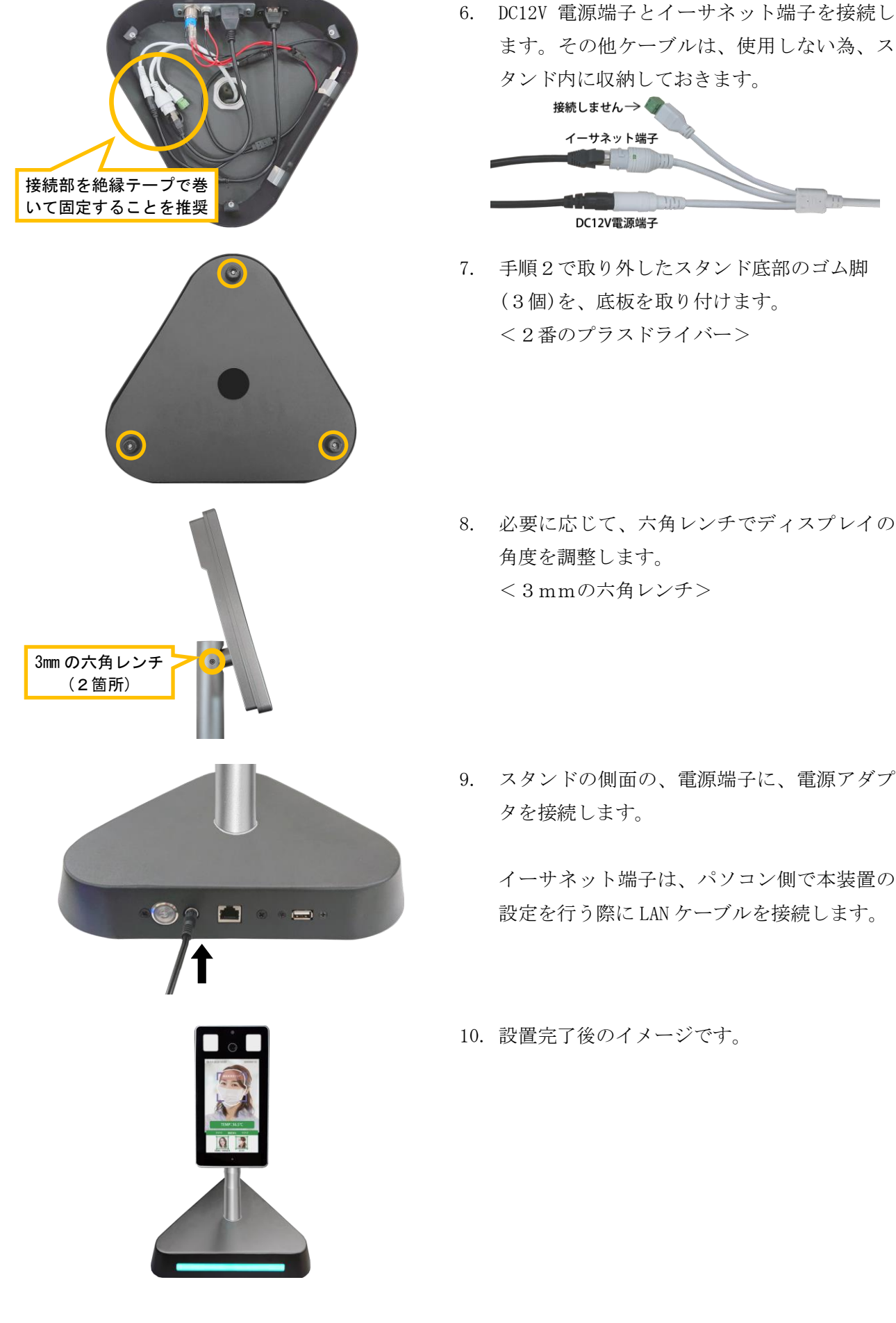

ます。その他ケーブルは、使用しない為、ス タンド内に収納しておきます。

7. 手順2で取り外したスタンド底部のゴム脚 (3個)を、底板を取り付けます。 <2番のプラスドライバー>

8. 必要に応じて、六角レンチでディスプレイの <3mmの六角レンチ>

9. スタンドの側面の、電源端子に、電源アダプ

イーサネット端子は、パソコン側で本装置の 設定を行う際に LAN ケーブルを接続します。

#### <span id="page-6-0"></span>3-4.スティックスタンドの設置方法

本体に、スティックスタンドを取り付けて設置する方法を説明します。 2番のプラスドライバーと3mmの六角レンチをご用意ください。

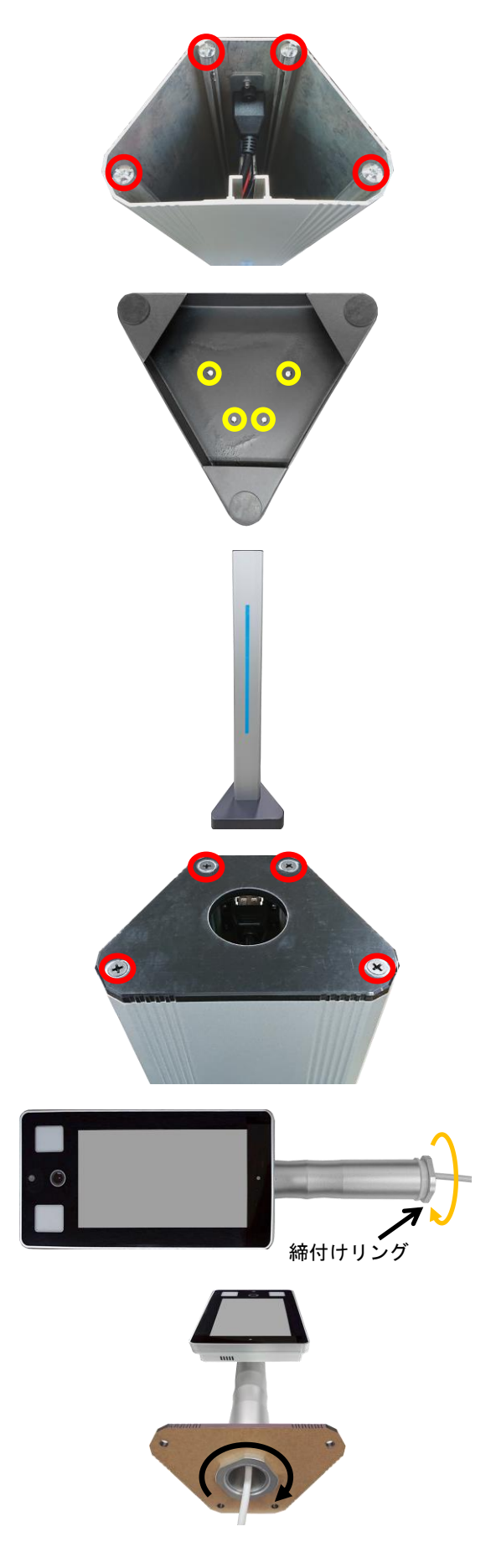

1. スティック底部のネジ(4個)を、取り外しま す。<2番のプラスドライバー>

- 2. スティック台座の裏面から、スティック下部 を、手順1で取り外したネジで取り付けます。 <2番のプラスドライバー>
- 3. スティックスタンドを立てます。

- 4. スティックスタンドの上部カバー(黒色)に付 いている4箇所のネジを取り外します。 <2番のプラスドライバー>
- 5. 本体から、締付けリングを取り外します。
- 6. 本体のケーブルを、上部カバーの穴に挿入し てから、本体の軸部を挿入します。 次に、手順5で取り外した締付けリングを、 上部カバーに固定します。

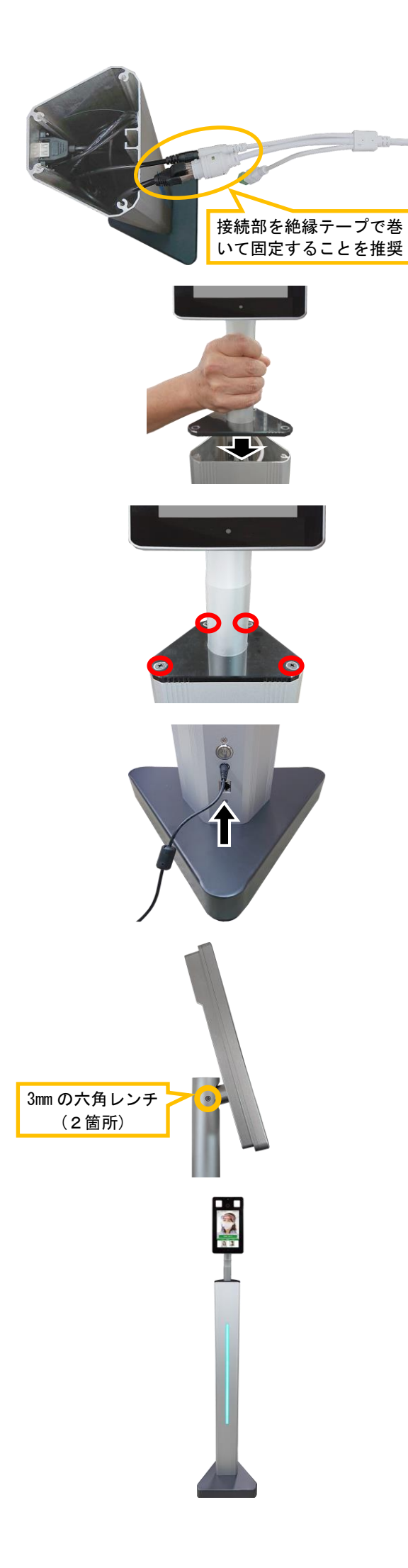

7. スティックスタンドの内部からケーブルを引 き出し、本体のケーブルを接続します。

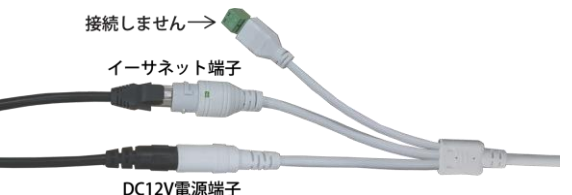

- 8. 全てのケーブルを、スティックスタンド内に 収納してから、本体を取り付けた上部カバー を、スティックスタンドに戻します。
- 【ご注意】ケーブルをスティックスタンド内に収 納する際、ケーブルを上部カバーと挟 み込まないように注意してください。
- 9. 上部カバーを、4箇所のネジで取り付けます。 <2番のプラスドライバー>
- 10. スティック下部にある電源端子に、電源アダ プタを接続します。

イーサネット端子は、パソコン側で本装置の 設定を行う際に LAN ケーブルを接続します。

11. 必要に応じて、六角レンチでディスプレイの 角度を調整します。 <3mmの六角レンチ>

12. 設置完了後のイメージです。

<span id="page-8-0"></span>ディスプレイに近づき、画面内に顔を合わせて静止することで、温度の測定、及びマスク着用の有無を 判定します。測定時は、ディスプレイに触れないでください。

測定する際、額の汗を拭いてください。また、額に髪の毛がかからないにしてください。

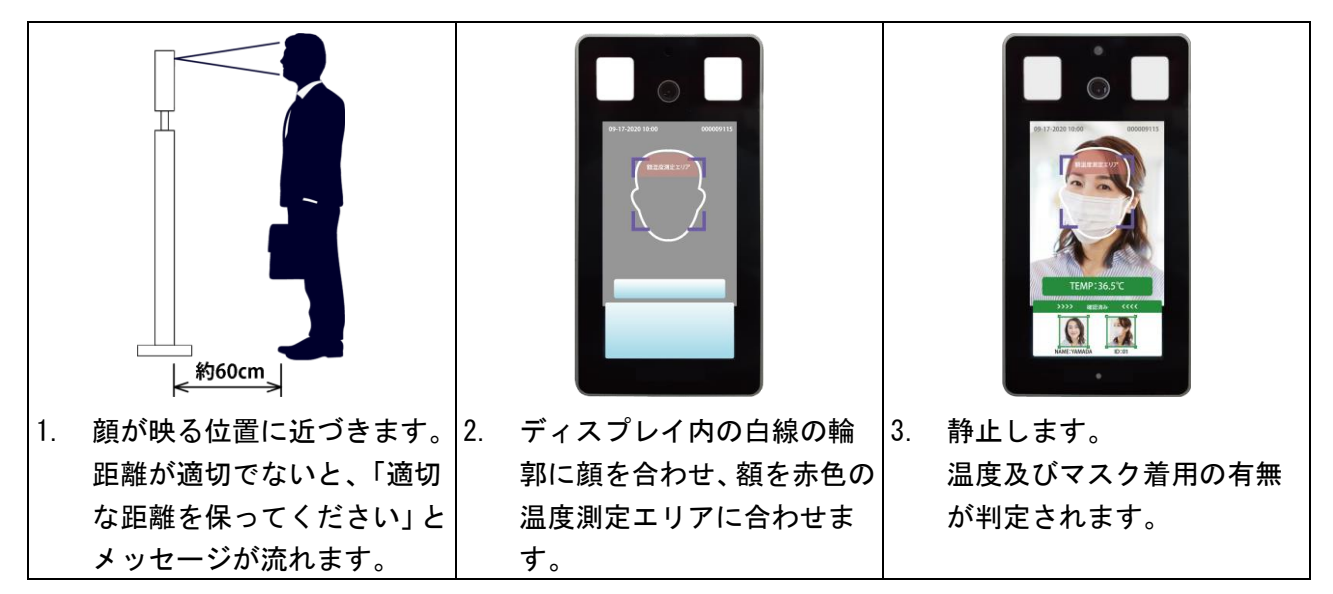

#### <span id="page-8-1"></span>5.測定結果

ディスプレイ上に、次のように表示されます。

警告温度が 37.5℃(工場出荷時の値)、マスク検知が有効に設定されている場合、次のように動作します。 ・温度が 37.5℃未満の場合、「体温は正常です」とメッセージが流れます。

- ・温度が 37.5℃以上の場合、「体温が異常です、体温計で確認してください」とメッセージが流れます。
- ・マスクを着けていないと判断すると、「マスクを付けてくだい」とメッセージが流れます。
- ・温度が低く測定された場合、「測定し直してください」とメッセージが流れます。

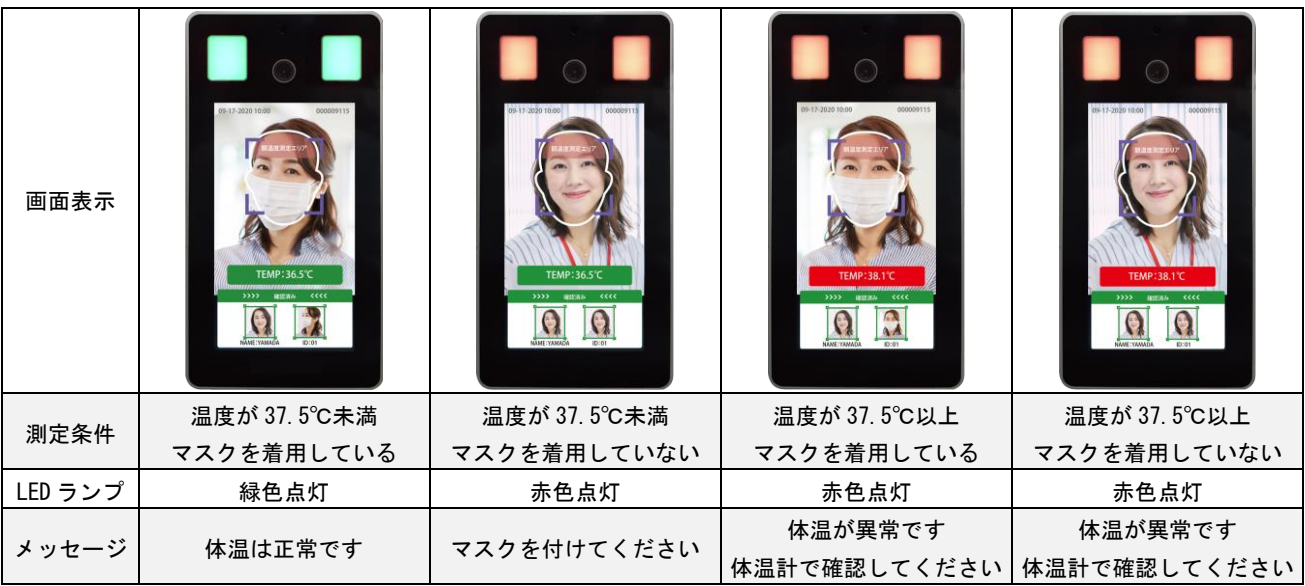

#### 【メモ】

- ・警告温度値は、ブラウザから変更することができます。(8.5 項を参照)
- ・マスク着用の判定は、ブラウザから有効/無効の切り替えができます。(8.6.1 項を参照)
- ・顔認証機能を使用時、登録されていない人を認識すると、LED ランプが赤色点灯します。 顔認証機能については、8.6 項を参照してください。
- ・測定者の撮影位置(距離)、顔の向き、静止時間、及びマスクの種類により、マスク及び顔認証が正し く検知できない場合があります。ご了承ください。

#### <span id="page-9-0"></span>6.設定の準備

本製品に LAN ケーブルでパソコンと接続し、ブラウザから本製品の設定を変更することができます。 パソコン及び LAN ケーブルは、お客様側でご用意ください。

#### <span id="page-9-1"></span>6-1.パソコン側の準備

本装置をブラウザ(Internet Explorer)で使用するための注意事項です。ご確認ください。

- ・使用できるパソコンの OS は、Microsoft Windows 10、ブラウザは、Microsoft Internet Explorer 11 です。
- ・本装置の出荷時の IP アドレスは、「192.168.1.100」です。
- ・ご使用のパソコンで、初めて本装置の IP アドレスにアクセスした場合、プラグインのインストールが要求されます。 画面の指示に従ってインストールを行い、インストール後、ログインをします。
- ・本装置の IP アドレス/パスワードを変更する場合、必ず変更後の IP アドレス/パスワードを記録しておいてください。
- ・本書で説明する IP アドレス/ユーザー名等は工場出荷時の値です。実際の値は、本装置の管理者にご確認ください。 ・ご使用のパソコンにセキュリティーソフトがインストールされている場合、セキュリティーソフトの設定状態により、 プラグインがインストールできない場合があります。

#### <span id="page-9-2"></span>6-2.IPアドレスの設定

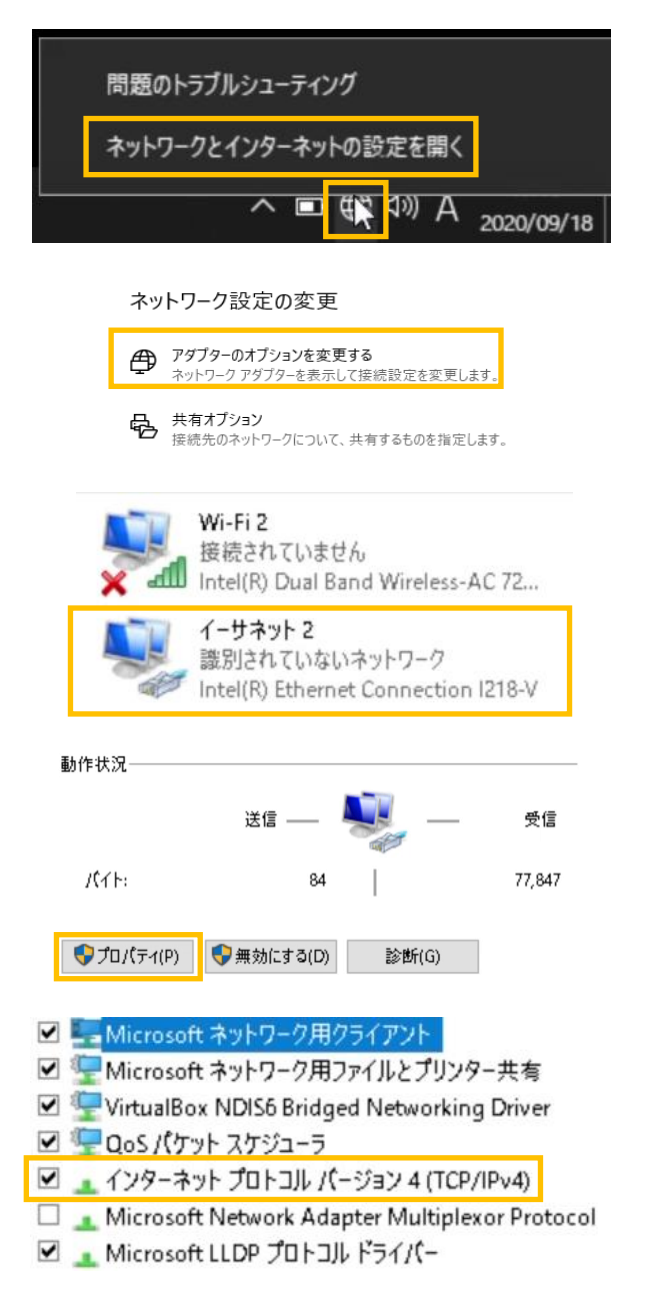

- 1. パソコン右下のネットワークのアイコンを右 クリックし、「ネットワークとインターネット の設定を開く」をクリックします。
- 2. 「アダプターのオプションを変更する」をク リックします。
- 3. 「イーサネット」をクリックします。
- 4. 「プロパティ」をクリックします。
- 5. 「インターネット プロトコル バージョン4 (TCP/IPv4)」をクリックします。

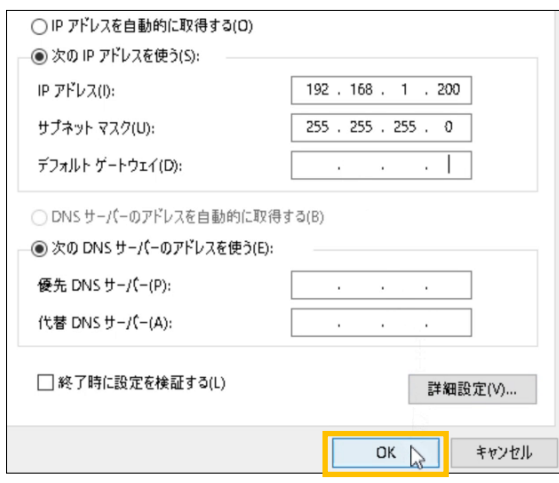

6. パソコンのIPアドレスを下記の様に設定

し、「OK」をクリックします。

| IPアドレス   | 192.168.1.200 $(\divideontimes)$ |
|----------|----------------------------------|
| サブネットマスク | 255.255.255.0                    |

※IPアドレスの「200」の部分は「100」を 除く 1~255 の間の数字ならどれでも可です。

### <span id="page-10-0"></span>6-3.プラグインのインストール

初めて本装置のブラウザを操作する場合に、プラグインをインストールします。

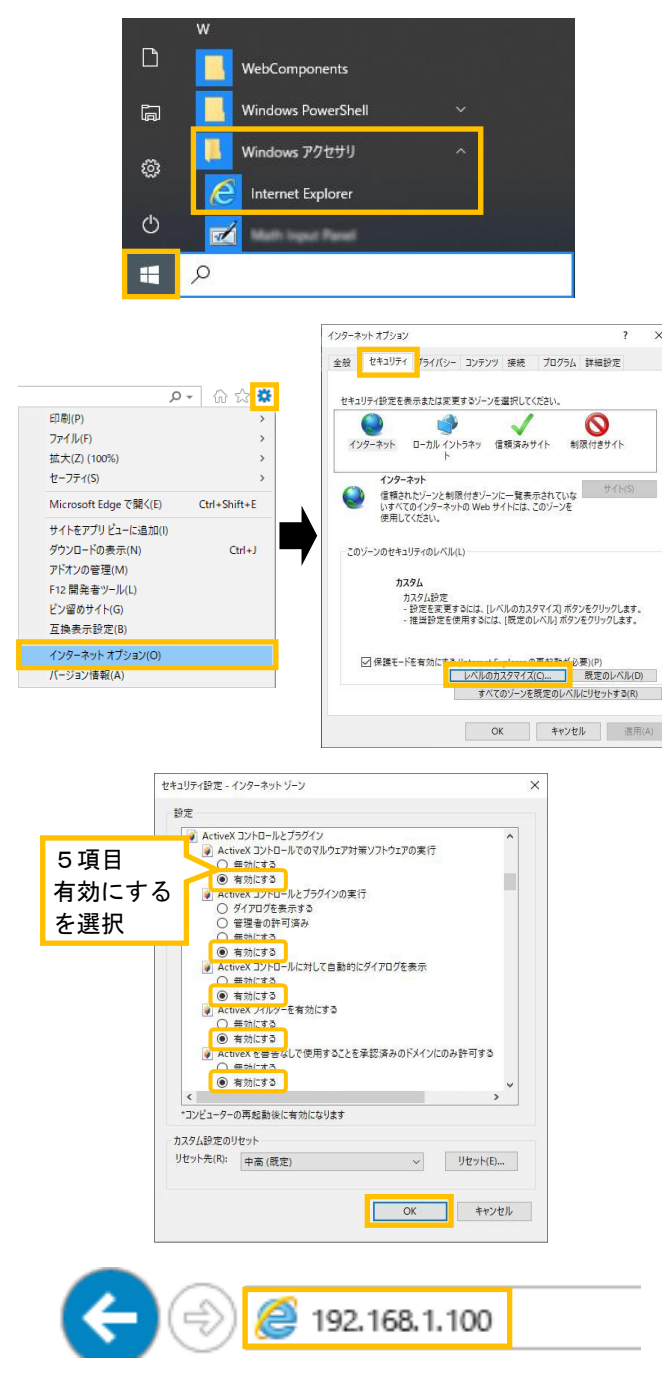

- 1. 本装置とパソコンともに電源を入れ、 LANケーブルで接続します。
- 2. Internet Explorer を起動します。 ※Internet Explorer は、スタートボタン > Windows アクセサリー内にあります。
- 3. 右上側の 33 をクリックしてメニューを 開き、「インターネットオプション」をク リックします。
- 4. 「セキュリティー」タブ内の「レベルのカ スタマイズ」をクリックします。
- 5. セキュリティー設定を変更します。 ActiveX コントールとプラグインの5項目 の設定を、現在の設定状態を確認(メモ) してから、全て「有効にする」を選択後、 「OK」をクリックします。

# 【重要】パソコンのセキュリティーを確保する ため、プラグインのインストール後 は、「ActiveX コントールとプラグイ ン」の設定を元に戻してください。

6. アドレス欄に、「http://192.168.1.100」を 入力し、ENTER キーを押します。

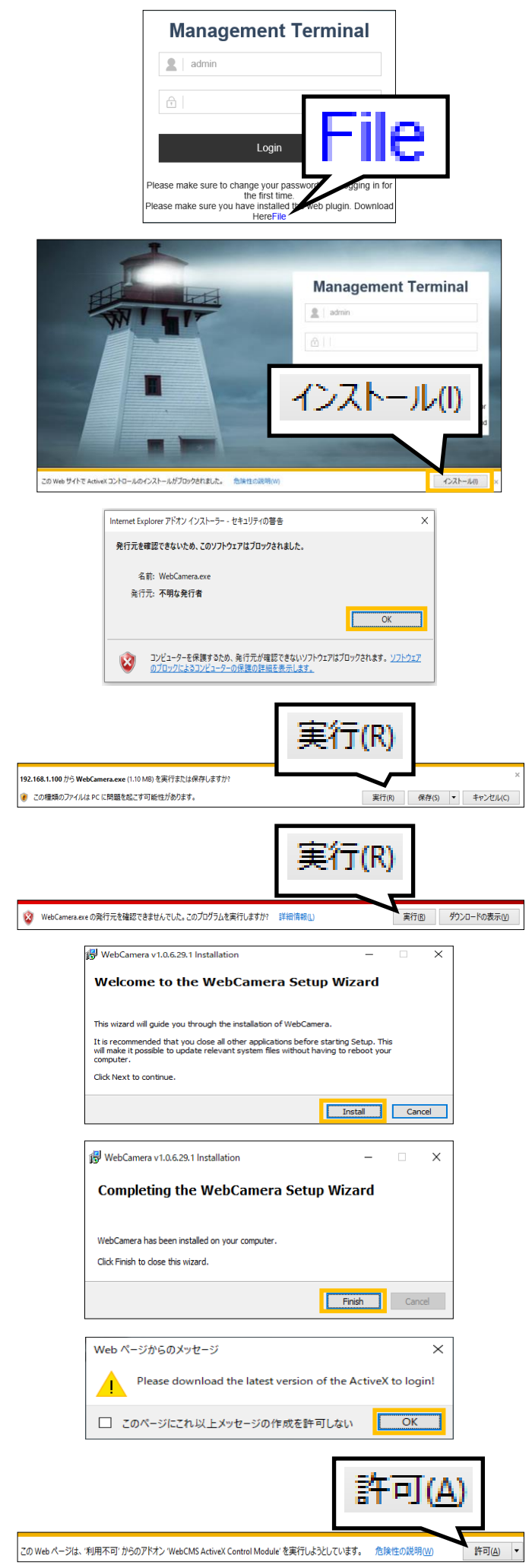

- 7. ログイン画面が表示されます。 「File」をクリックします。
- 8. 画面下の「インストール」をクリックしま す。

- 9. 左図のメッセージが表示されます。 「OK」をクリックします。
- 10. 画面下部にメッセージが表示されます。 「実行」をクリックします。
- 11. 画面下部にメッセージが表示されます。 「実行」をクリックします。
- 12. 「Install」をクリックします。
- 13. 「Finish」をクリックします。
- 14. 「OK」をクリックします。
- 15. 画面下部にメッセージが表示されます。 「許可」をクリックします。

#### <span id="page-12-0"></span>6-4. ログイン操作・ライブビュー表示

ログイン操作することで、カメラ映像の確認、および設定ができます。

本装置の出荷時の IP アドレスは、192.168.1.100 です。

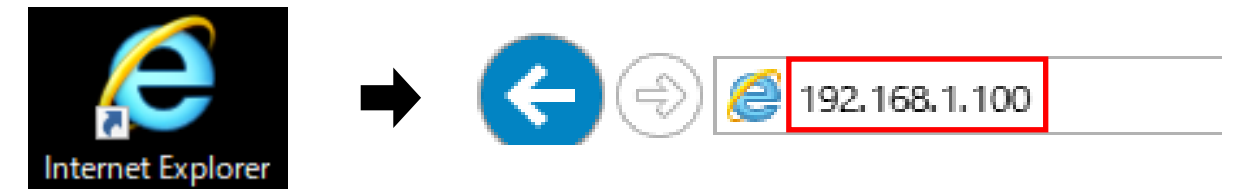

- 1. Internet Explorer を起動します。
- 2. アドレス欄に、IP アドレス「192.168.1.100」(初期状態)を入力し、ENTER キーを押します。 管理者が IP アドレスを変更した場合、管理者に確認してください。

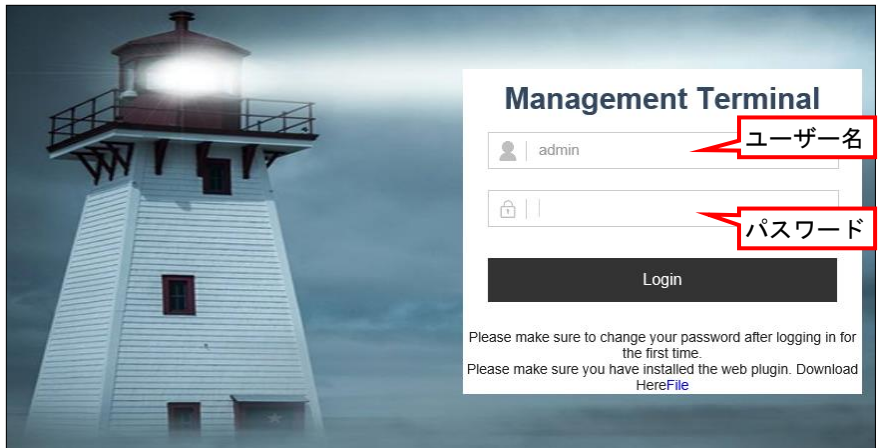

3. ログイン画面が表示されます。ユーザー名とパスワードを入力後、[Login]をクリックします。 出荷時のユーザー名は「admin」、パスワードは「123456」です。

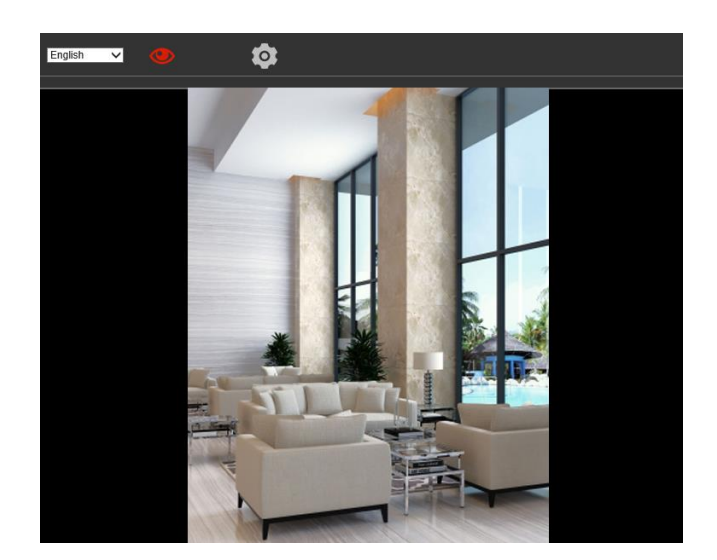

4. ライブビュー画面が表示されます。

# <span id="page-13-0"></span>7.ライブビュー画面

ログインすると、ライブビュー画面が表示されます。カメラ映像が表示されます。

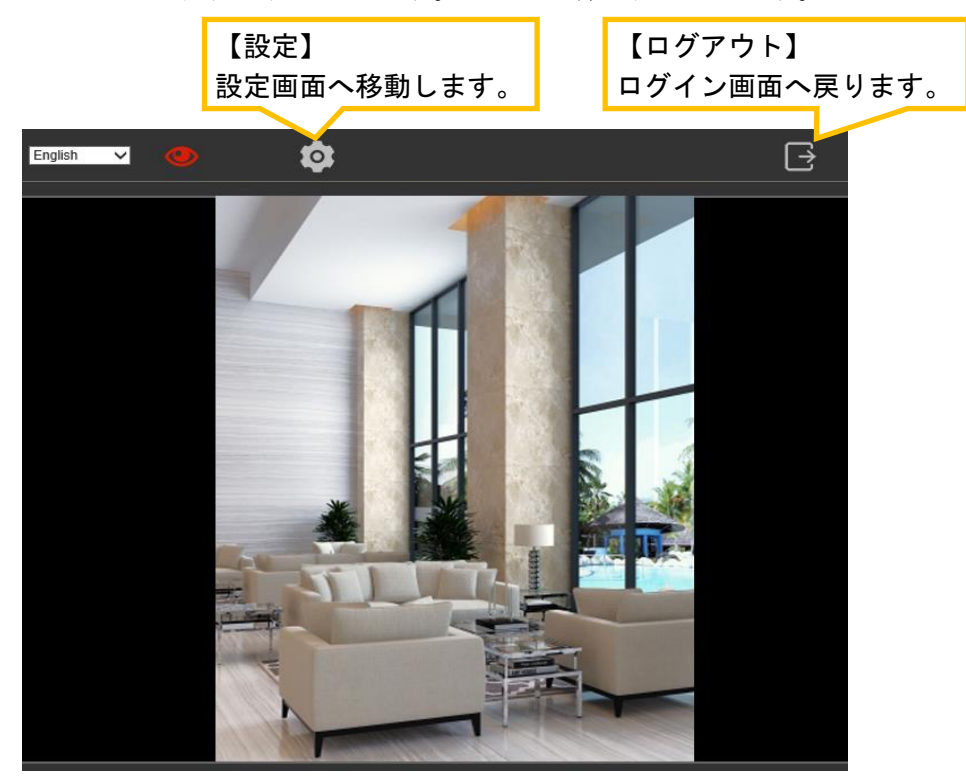

#### <span id="page-13-1"></span>8.設定画面

本装置を使用する際、本章の項目の設定を行います。

【ご注意】「8-1項~8-7項」の項目以外の設定は、変更しないことを強く推奨します。 誤って設定することにより、本装置が正常に動作しなくなる恐れがあります。

#### <span id="page-13-2"></span>8-1. 設定画面の表示方法

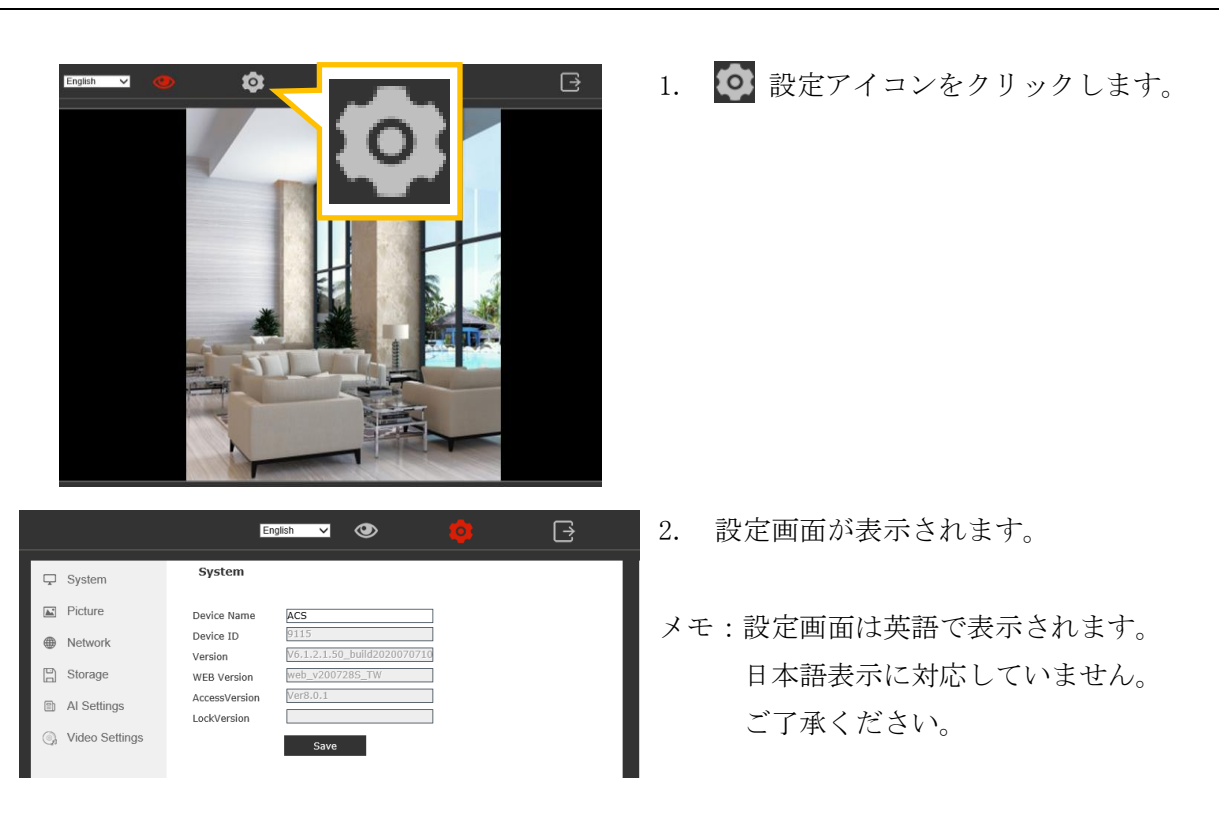

<span id="page-14-0"></span>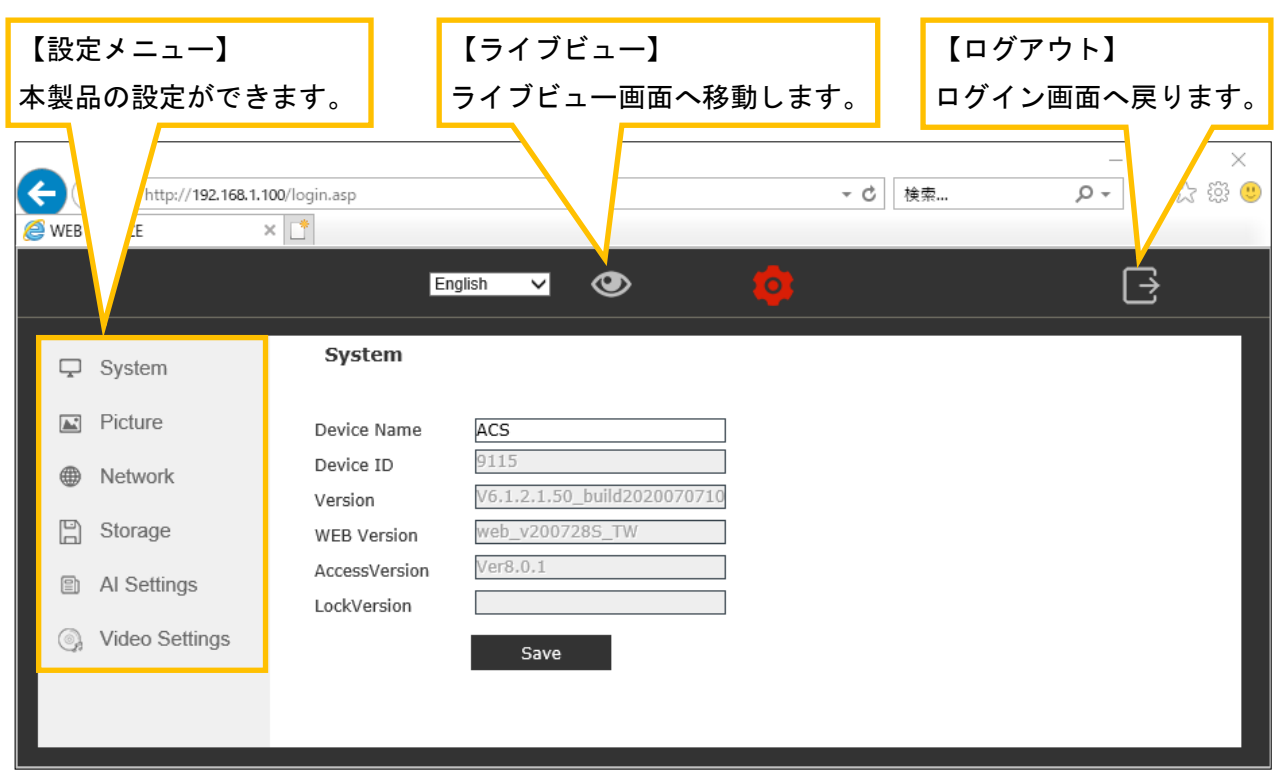

#### <span id="page-14-1"></span>8-3. 主な設定① アカウント設定

ブラウザを操作するための、ユーザー名及びパスワードを登録します。

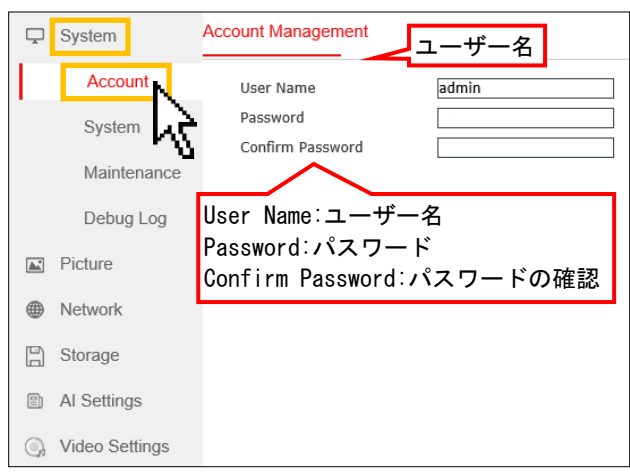

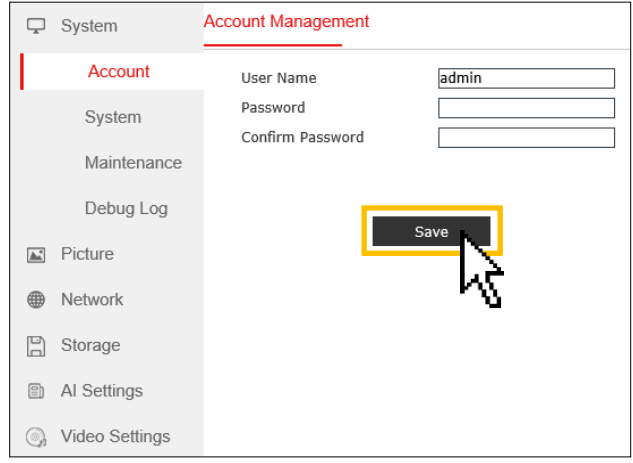

1. 「System」>「Account」で、アカウント設定 画面が表示されます。

ユーザー名とパスワードの設定ができます。

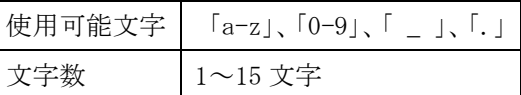

【重要】本装置の出荷時のパスワードは、 「123456」に設定されています。

2. 「Save」をクリックします。

#### <span id="page-15-0"></span>8-4.主な設定② 時間設定

日付・時刻を調整します。

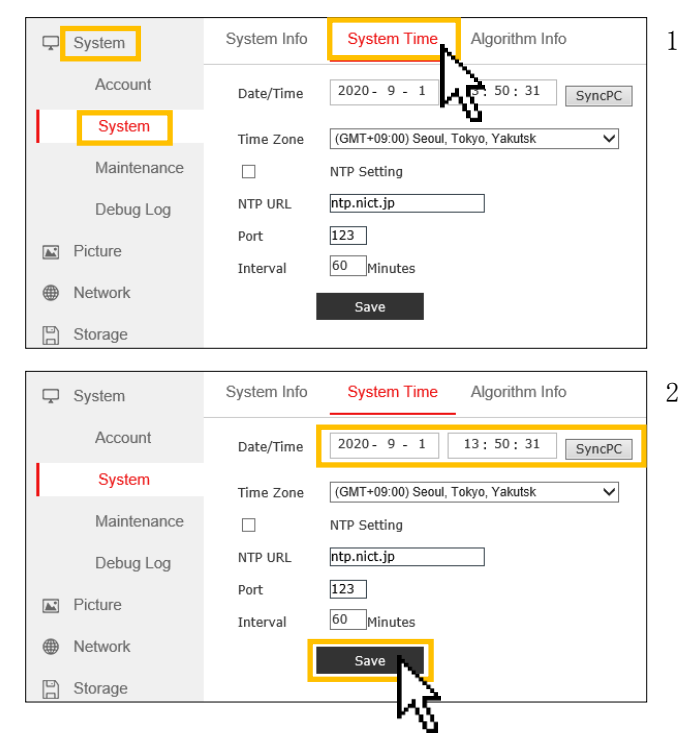

1. 「System」>「System」>「System Time」で、 時間設定画面が表示されます。

2. 「Date/Time」で、任意の時間を設定できます。 「SyncPC」をクリックすると、使用している パソコンの時間と同期します。

「Save」をクリックし、設定を保存します。

#### <span id="page-15-1"></span>8-5.主な設定③ アラーム温度設定

設定温度以上の値を測定すると、アラーム音を鳴らす温度の設定を行います。

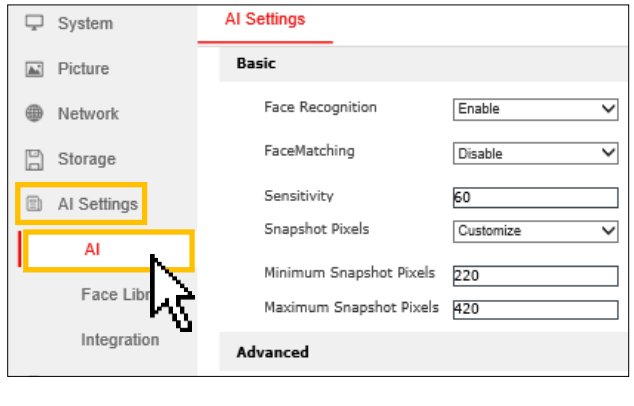

Temp. Alert

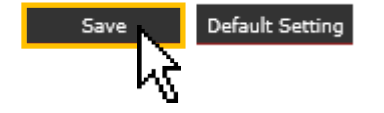

37.50

1. 「AI Settings」>「AI」を選択します。

- 2. 「Temp. Alert」にアラーム音を出したい温度 を入力します。  $(37.0^{\circ}\text{C}\sim40.0^{\circ}\text{C})$
- 3. 最下部にある「Save」をクリックします。 設定の変更を保存されます。

#### <span id="page-16-0"></span>8-6.主な設定④ 顔認識機能・顔認証機能・マスク検知機能の設定

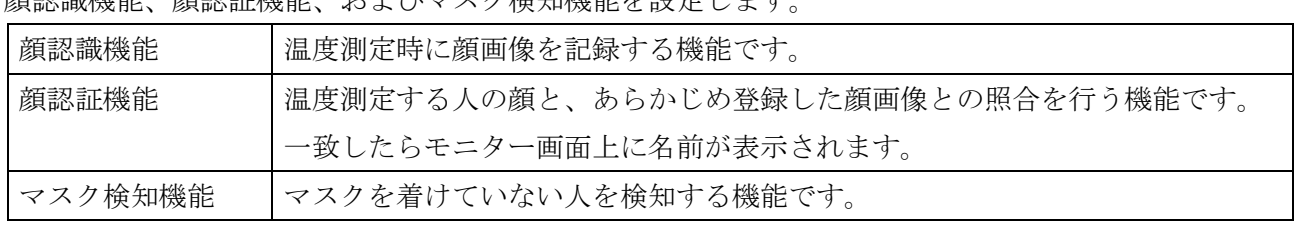

。<br>顔認識機能 顔認証機能 お上びマスク検知機能を設定します

#### <span id="page-16-1"></span>8-6-1. 顔認識機能・顔認証機能・マスク検知機能を有効にする

顔認識機能、顔認証機能、およびマスク検知機能の有効/無効を設定します。

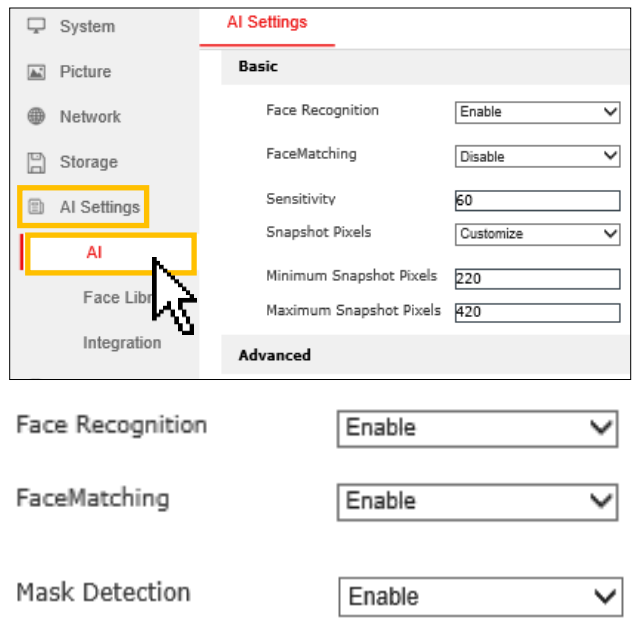

1. 「AI Settings」>「AI」を選択します。

2. 顔認識/顔認証/マスク検知を有効にします。 「Enable」で有効になります。

| Face Recognition | 顔認識   |
|------------------|-------|
| Face Matching    | 顔認証   |
| Mask Detection   | マスク検知 |
| Enable           | 有効    |
| Disable          | 無効    |

<sup>3.</sup> 最下部にある「Save」をクリックします。 設定の変更を保存されます。

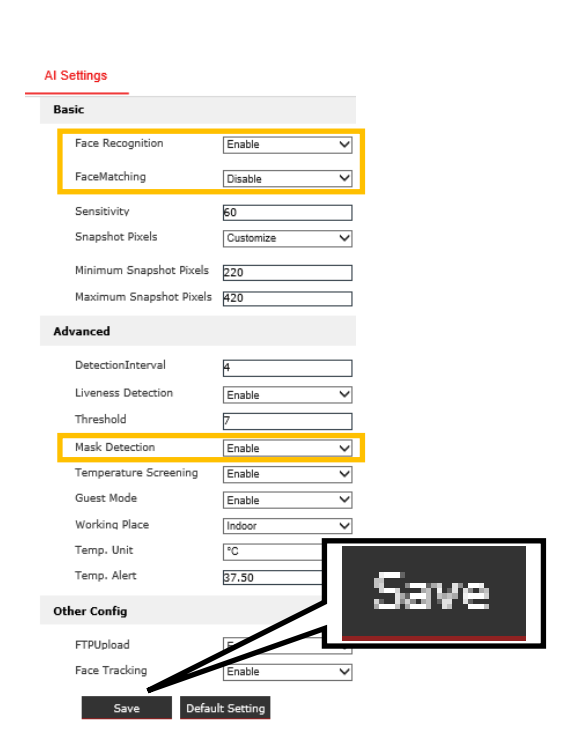

#### <span id="page-17-0"></span>8-6-2. 顔画像の登録(顔認証機能)

顔認証機能に使用する顔画像の登録を行います。

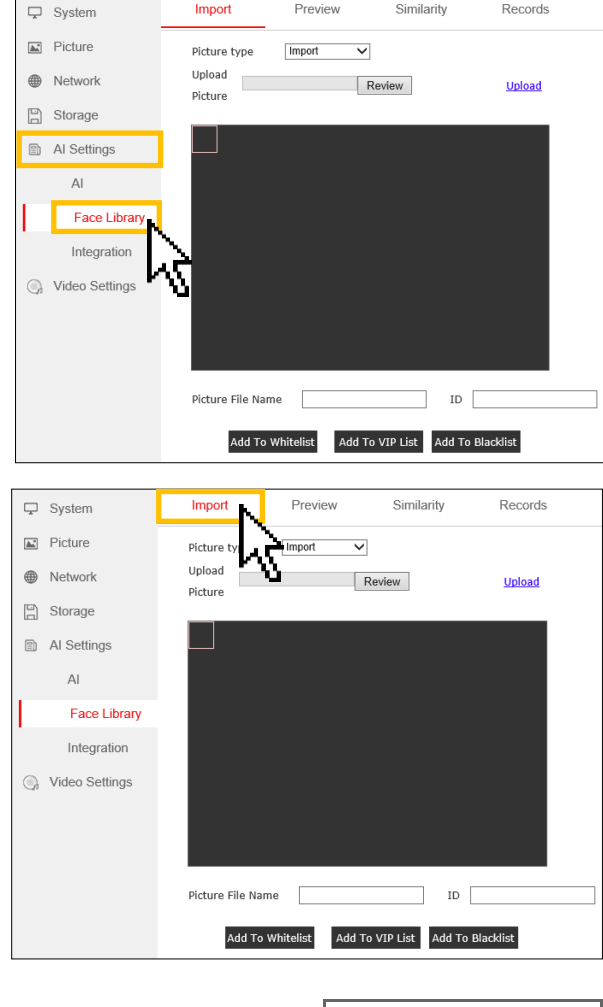

Picture type

Snapshot **Import** 

Snapshot V Picture type リアルタイムの映像Picture File Name suzuki  $ID$   $\boxed{001}$ Add To Whitelist Add To VIP List Add To Blacklist

1. 「AI Settings」>「Face Library」を選択し ます。

2. 「Import」を選択します。

3. 顔画像の取り込み方法を選択します。

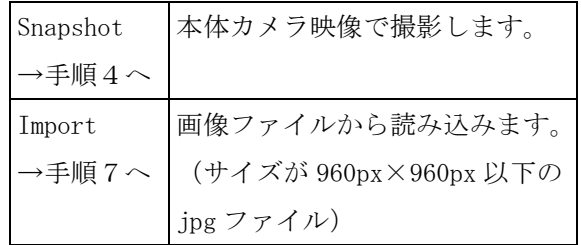

4. [Snapshot の場合①]

「Picture File Name」に登録する名前(英数 字のみ)を入力します。

「ID」に任意のID番号を入力します。

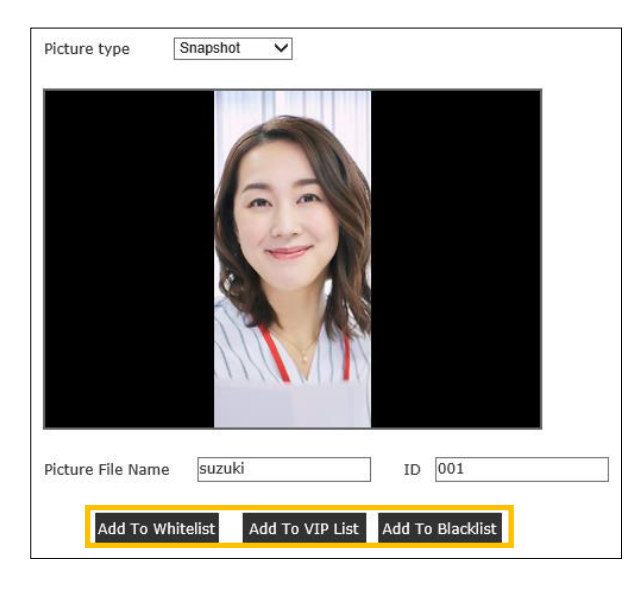

- Add To Blacklist Add To Whitelist Add To VIP List \* Picture file name can't be empty.  $\mathbf{R}$ Picture number can't be empty.
- \* Added successfully!

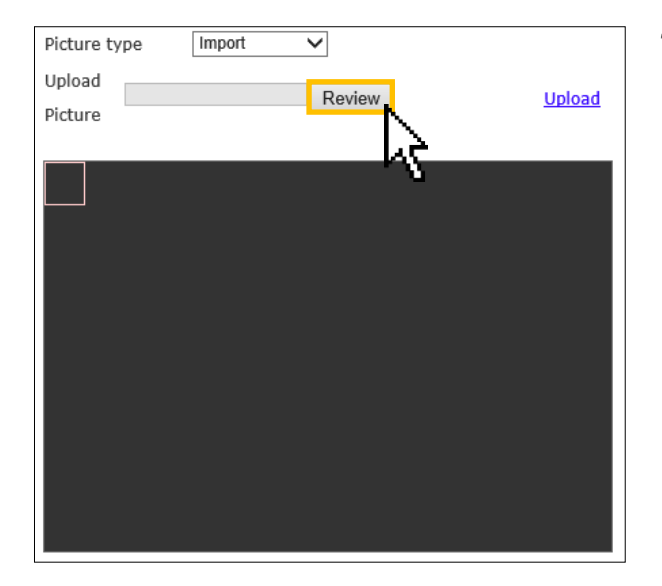

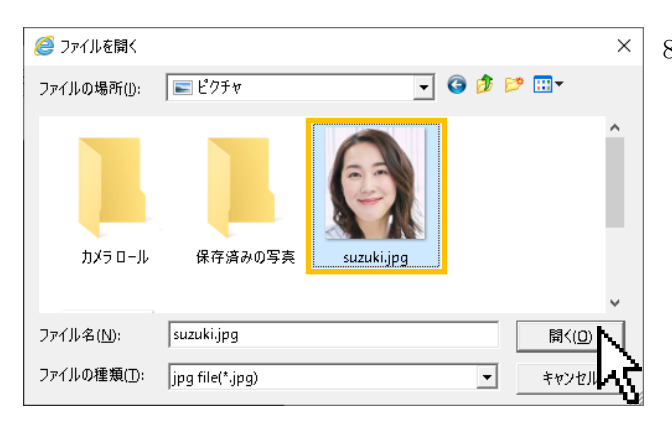

5. [Snapshot の場合②]

「Add To Whitelist」、「Add To VIPlist」、 「Add To Blacklist」のいずれかのボタンを クリックします。「ホワイトリスト」、「VIP リスト」、「ブラックリスト」に分けることで 履歴の検索時に活用できます。

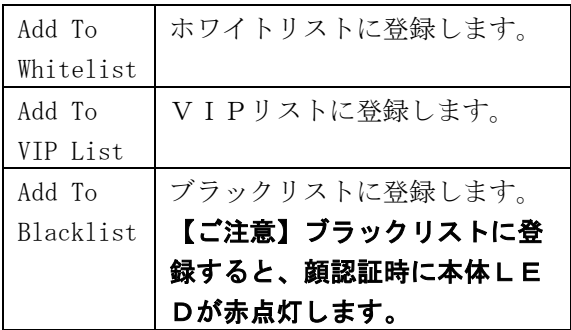

- 6. [Snapshot の場合③] 「Added successfully!」と表示されれば登録 完了です。
- 7. [Import の場合①] 「Review」をクリックします。

8. [Import の場合②] 登録する顔画像を選択し、「開く」をクリック します。 【ご注意】

画像サイズは、960px×960px 以下の jpg ファ イルでないと登録できません。

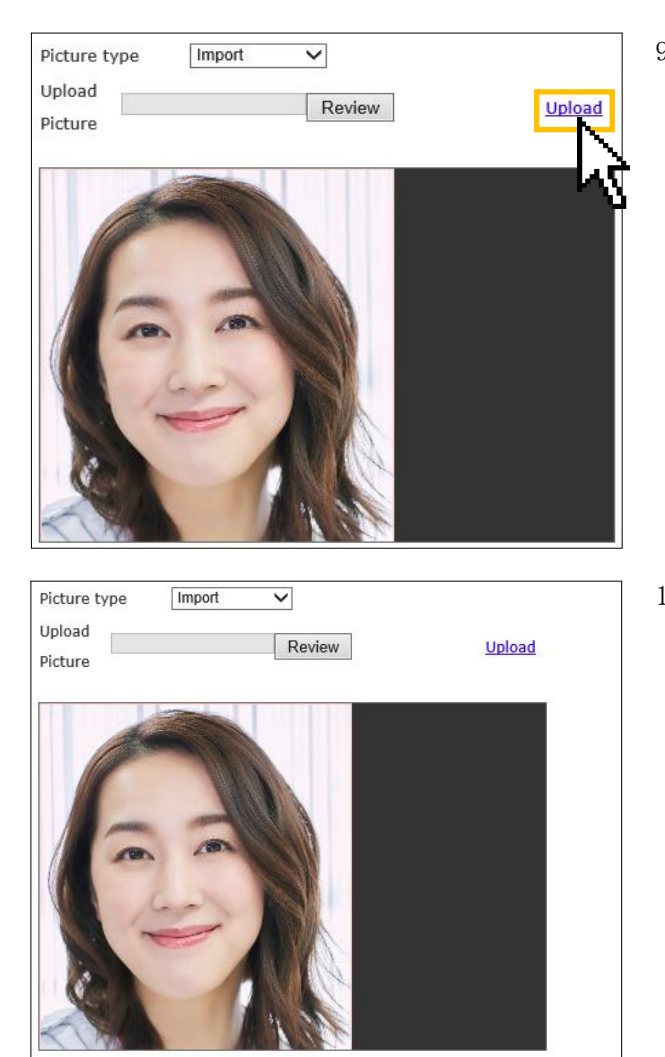

9. [Import の場合3] 「Upload」をクリックすると、選択した顔画 像が表示されます。

10. [Import の場合④] 「Picture File Name」に登録する名前(英数 字のみ)を入力します。 「ID」に任意のID番号を入力します。

Picture type Import  $\checkmark$ Upload Review Upload Picture suzuki  $ID$   $001$ Picture File Name  $\overline{\mathsf{x}}$ **Add To Whitelist** Add To VIP List Add To Blacklist

Add To VIP List

Add To Blacklist

 $ID \t 001$ 

Add To VIP List Add To Blacklist

 $\times$ 

\* Picture file name can't be empty.

Add To Whitelist

Picture File Name

**Add To Whitelist** 

suzuki

- Picture number can't be empty.
	- \* Added successfully!

11. [Import の場合⑤]

「Add To Whitelist」、「Add To VIPlist」、 「Add To Blacklist」のいずれかのボタンを クリックします。「ホワイトリスト」、「VIP リスト」、「ブラックリスト」に分けることで 履歴の検索時に活用できます。

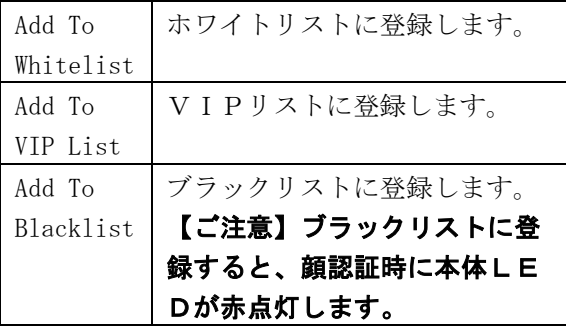

12. [Import の場合⑥]

「Added successfully!」と表示されれば登録 完了です。

#### <span id="page-20-0"></span>8-6-3.登録した顔画像の確認

登録した顔画像の一覧を表示します。

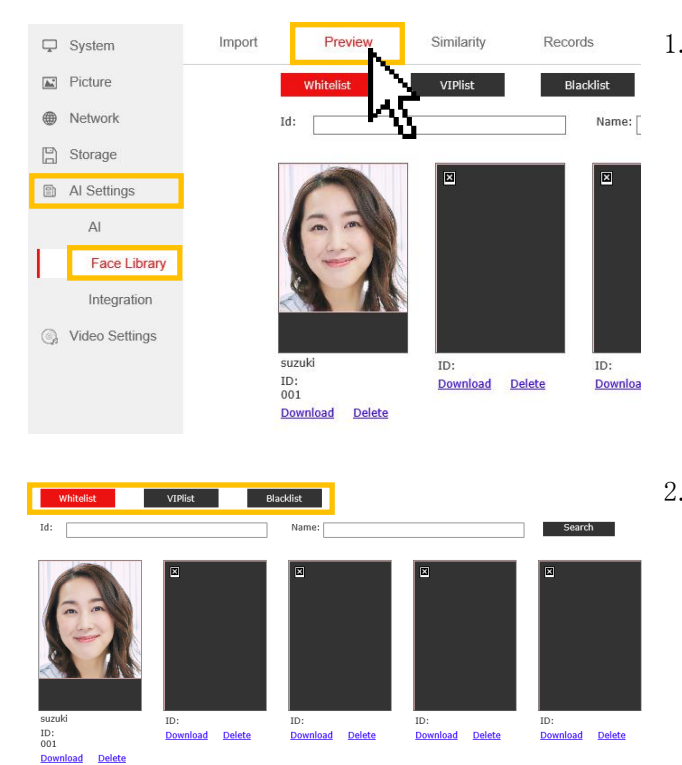

1. 「AI Settings」>「Face Library」>「Preview」 を選択します。 登録した顔画像リストが表示されます。

2. 「Whitelist」、「VIPlist」、「Blacklist」で、 それぞれのリストの一覧に切り替えることが できます。また、ID(番号)と NAME(名前)の検 索が可能です。

#### <span id="page-20-1"></span>8-6-4.登録した顔画像の保存・登録削除

登録した顔画像の保存および登録削除を行います。

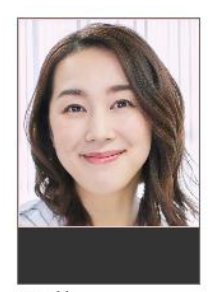

suzuki ID: 001 Download Delete

- 1. 「AI Settings」>「Face Library」>「Preview」 を選択します。
- 2. 「Download」をクリックすると、顔画像を保 存します。 「Delete」をクリックすると、顔画像の登録 を削除します。

#### <span id="page-21-0"></span>8-6-5. 顔認識・顔認証履歴の確認

顔認識および顔認証の履歴を表示します。

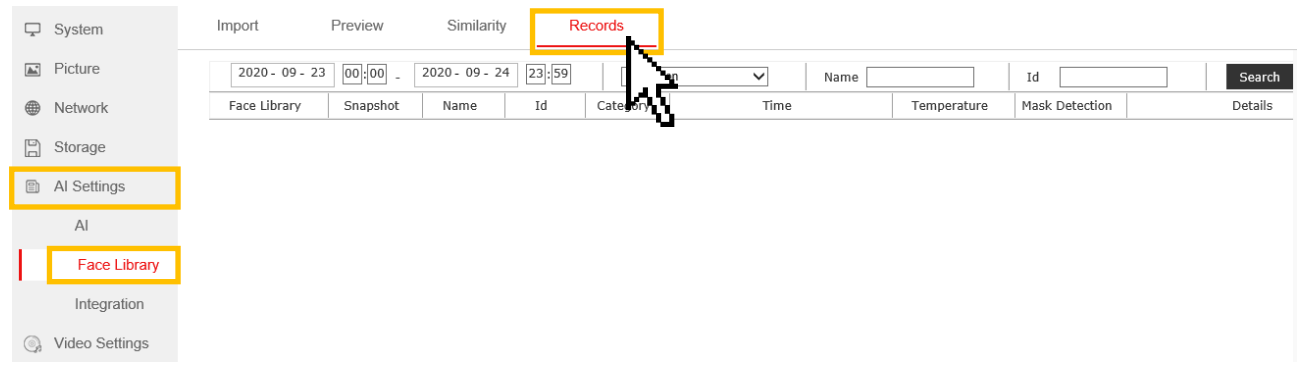

#### 1. AI Setting > Face Library > Records を選択します。

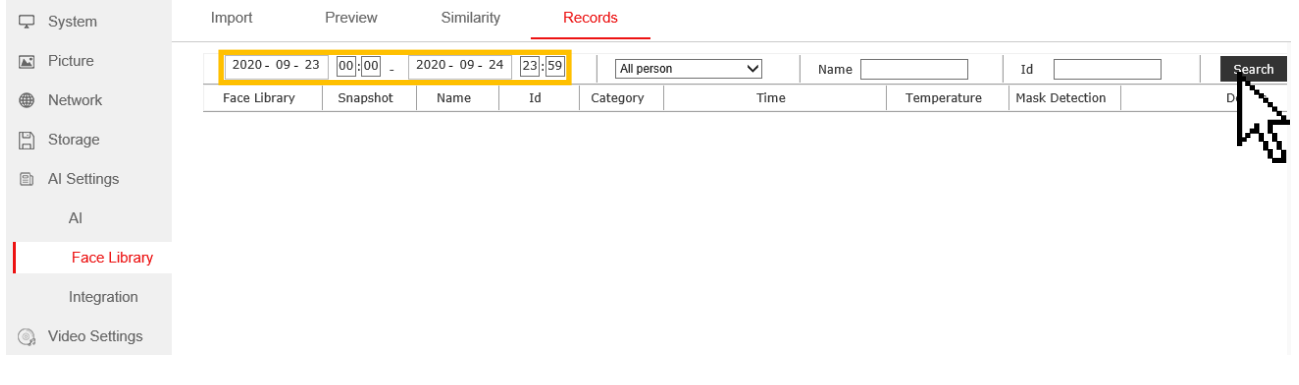

2. 確認したい日時を入力し、「Search」をクリックします。 (リストごと、Name、Id から検索することも可能です。)

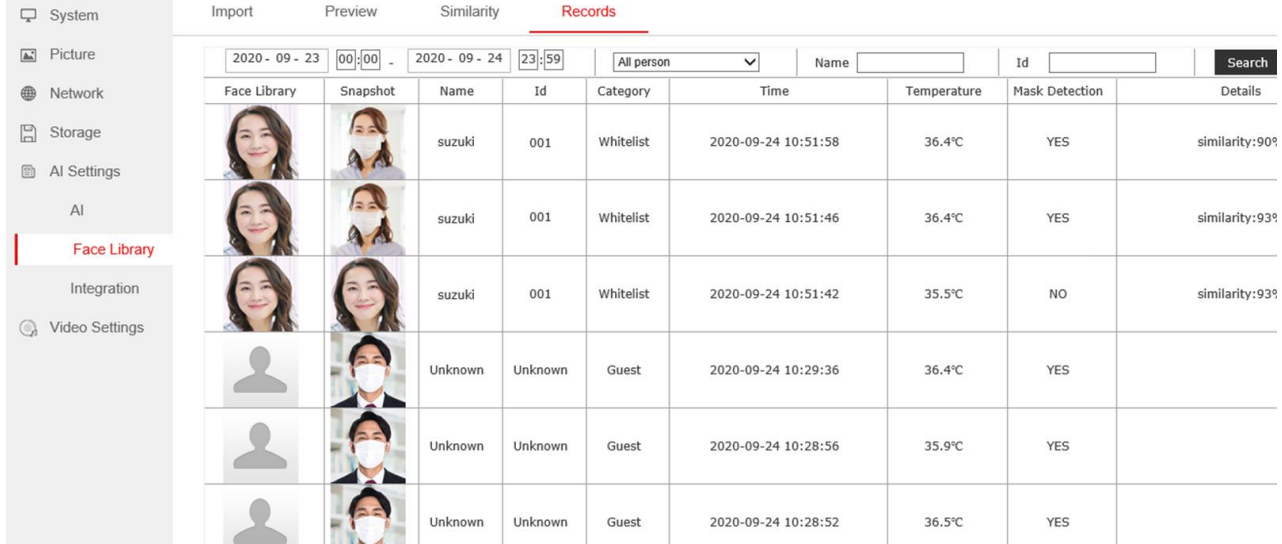

3. 顔認識および顔認証した履歴が表示されます。 登録していない人は name と Id は「UnKnown」と表示されます。

#### <span id="page-22-0"></span>8-6.主な設定⑤ 音量の設定

音量の調整をします。

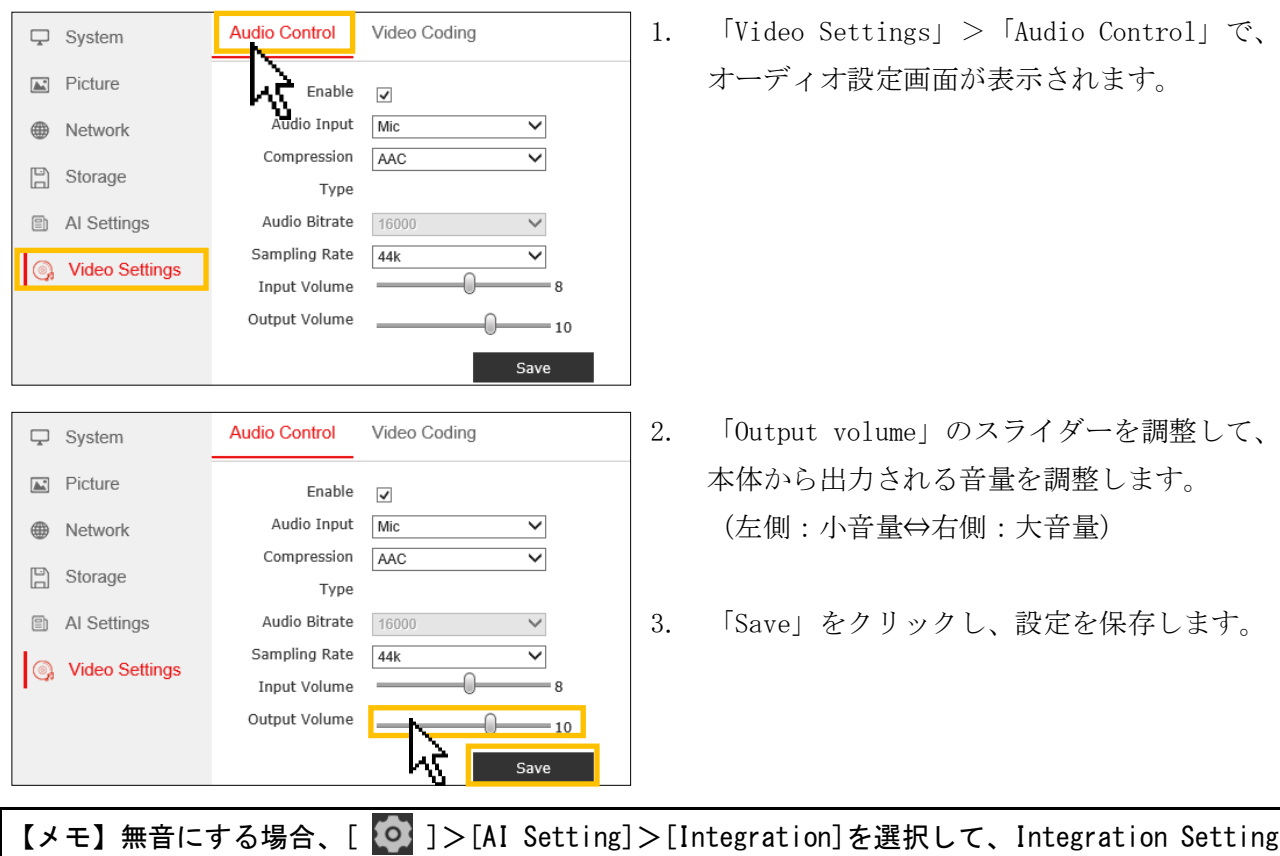

画面の「Voice Prompt」を[Disable](無効)を選択後、[Save]をクリックして設定します。

#### <span id="page-22-1"></span>8-7. 主な設定⑥ ディスプレイの点灯設定(スリープの設定)

ディスプレイの点灯・スリープ状態を設定します。

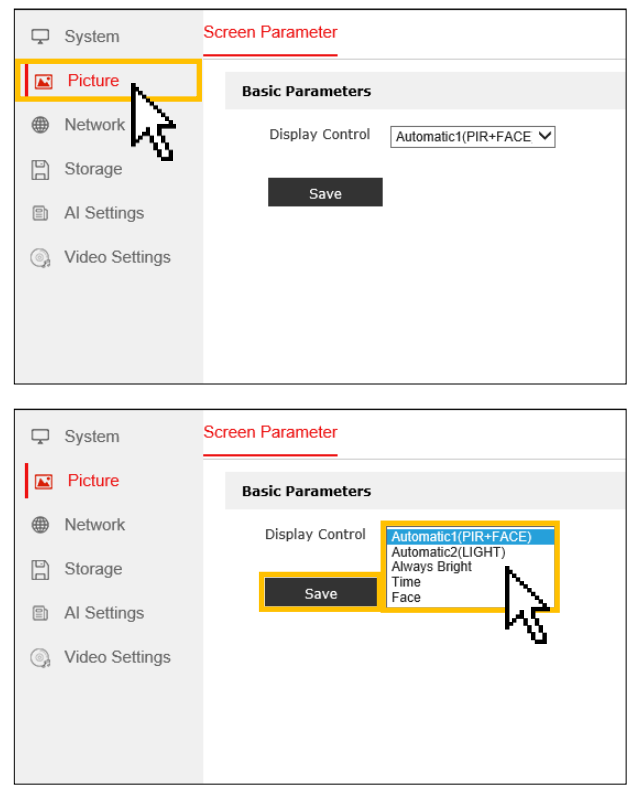

1. 「Picture」で、ディスプレイの設定画面が表 示されます。

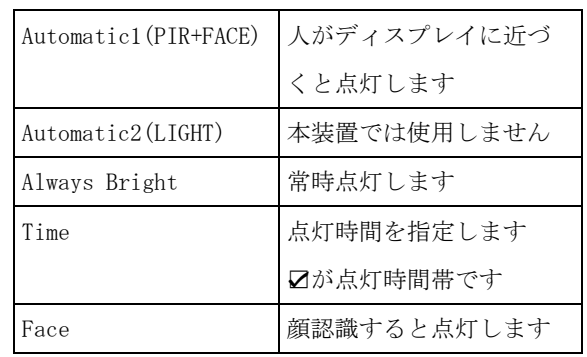

2. ディスプレイの点灯状態を選択します。

3. 「Save」をクリックし、設定を保存します。

#### <span id="page-23-0"></span>8-8.設定項目一覧

ブラウザから設定・確認ができる項目一覧を説明します。

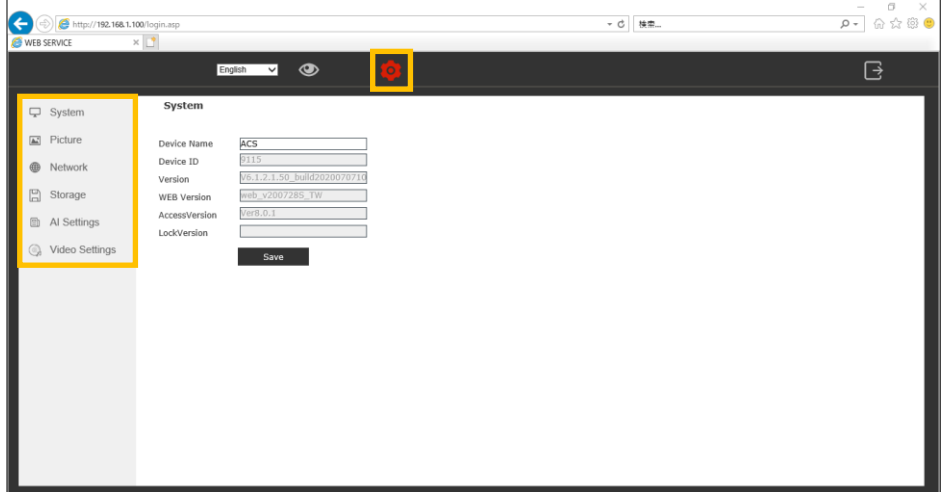

# 【ご注意】「8-1項~8-7項」の項目以外の設定は、変更しないことを強く推奨します。 誤って設定することにより、本装置が正常に動作しなくなる恐れがあります。

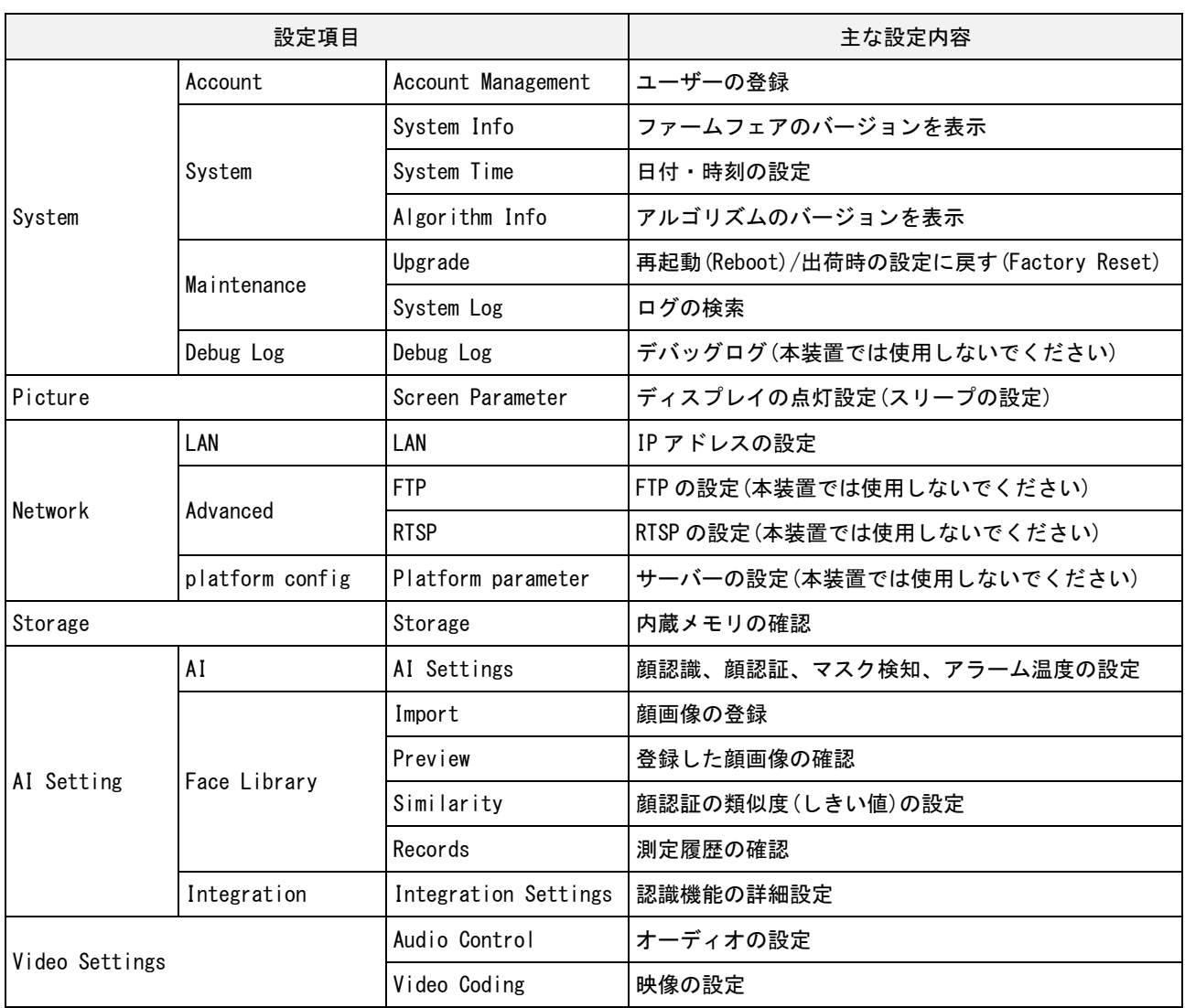

#### <span id="page-24-0"></span>9.注意事項

本製品を使用する前に、次の注意事項をよくお読みください。

- 次の場所に設置しないでください。 湿度の高い場所、火気のそば、直射日光の当たる場所、高温(40℃以上)の場所、低温の場所(10℃以下)、 温度変化の激しい場所、油飛びや湯気が当たる場所、不安定な場所、振動が激しい場所、強度の弱い壁面、 強い磁界を発生する場所、ほこりが多い場所、近くに家電機器(AV 機器/調理機器/空調機器等)がある場所、 また、近くに熱源がある場所に設置すると、誤って測定する原因となります。
- 本製品にスタンド等に取り付ける場合、ネジ等を確実に締めてください。落下等により破損や故障の原因になります。 本製品は日本国内専用です。国外で使用すると火災や感電の原因になります。
- また、他国には独自の安全規格が定められており、本装置は適合していません。
- 電源アダプタは、AC100V 家庭用電源以外では絶対に使用しないでください。火災・感電の原因となります。
- 付属の電源アダプタ以外は絶対に使用しないでください。火災・感電・故障の原因となります。
- 電源アダプタ・電源コードを傷つけたり、分解したり、加工したり、無理に曲げたり、引っ張ったり、ねじったり、 束ねたりしないでください。また、重い物を載せたり、加熱したりすると損傷し、火災・感電の原因となります。
- ぬれた手で電源アダプタ・電源コードを抜き差ししないでください。感電の原因となります。
- 本製品を分解・改造しないでください。火災・感電の原因となります。
- 本製品に水が入ったり、濡らさぬようにしてください。火災・感電の原因となります。
- 本製品を落としたり、衝撃を与えたりしないでください。破損や故障の原因になります。
- 煙が出ている、異臭がする等の異常状態のまま使用すると、火災・感電の原因となります。すぐに電源を切り、煙が 出なくなるのを確認してから、ご購入店か弊社に修理をご依頼ください。
- 万一、内部に水が入った場合は、すぐに本装置の電源アダプタ・電源コードをコンセントから抜いて、ご購入店か弊 社に修理をご依頼ください。そのまま使用すると火災・感電の原因となります。
- 電源アダプタ・電源コードが傷んだ状態(芯線の露出・断線等)のまま使用すると、火災・感電となります。
- すぐに電源アダプタ・電源コードをコンセントから抜いて、ご購入店か弊社に修理をご依頼ください。
- 電源アダプタ・電源コードのプラグ部は、定期的に(半年に 1 回程度)に乾いた布でほこりを取り除いてください。
- 長期間ご使用にならないときは、安全のため必ず電源アダプタをコンセントから抜いてください。

・本製品は、薬事認証を取得した医療機器ではありません。本製品で測定されるものは体表面温度であり、一般的な体温 計で測定する体温とは異なります。また測定によりウィルスの感染を判断するものではありません。

- 人体の正確な体温を測る場合は、体温計で測定してください。
- ・本製品による測定により発熱の疑いがある場合は、体温計での再測定をお願いします。
- ・本製品は精度向上の為、屋内の無風環境での使用を推奨いたします。

本書に記載の会社名は、各社の商標または登録商標です。

#### <span id="page-24-1"></span>10.製品保証書

併せて、お客様のご購入日を証明するもの(納品書または領収書の写し等)を提示してください。

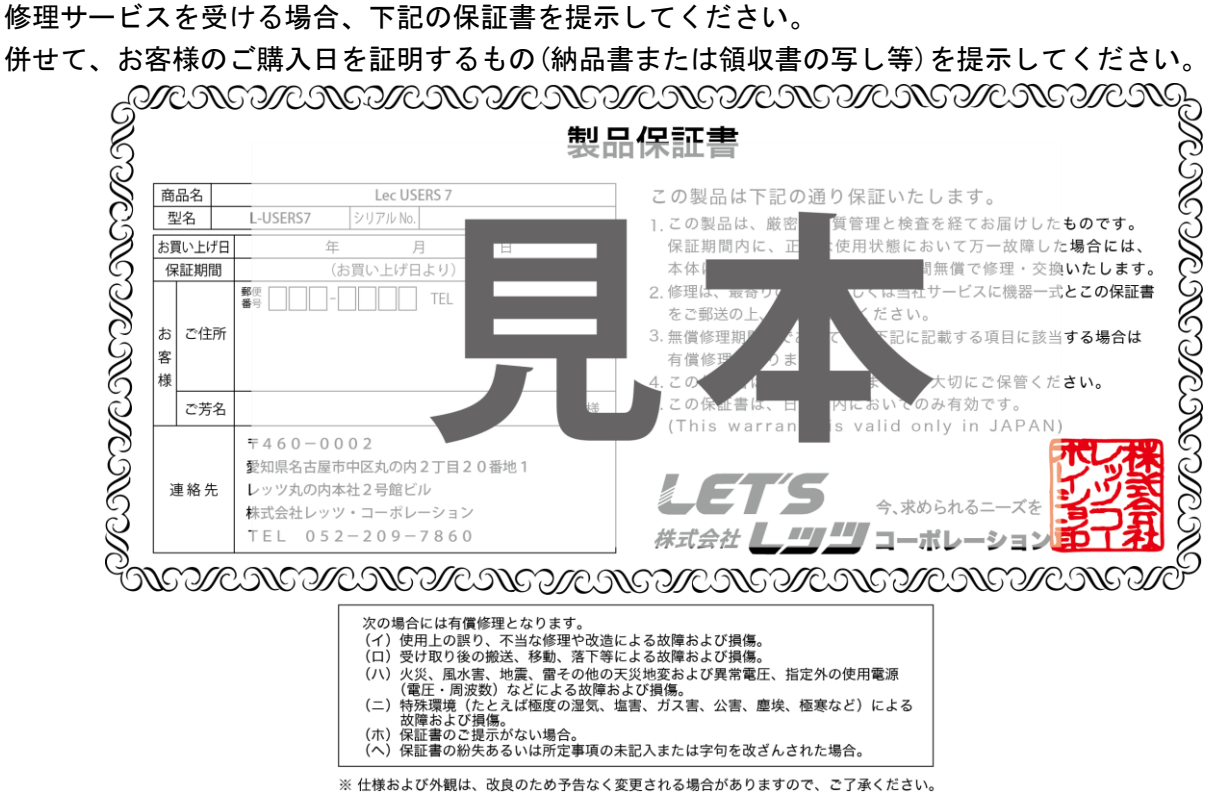

# お問合せ先

本装置についてのお問い合わせは、最寄りの販売店もしくは弊社までお願いいたします。

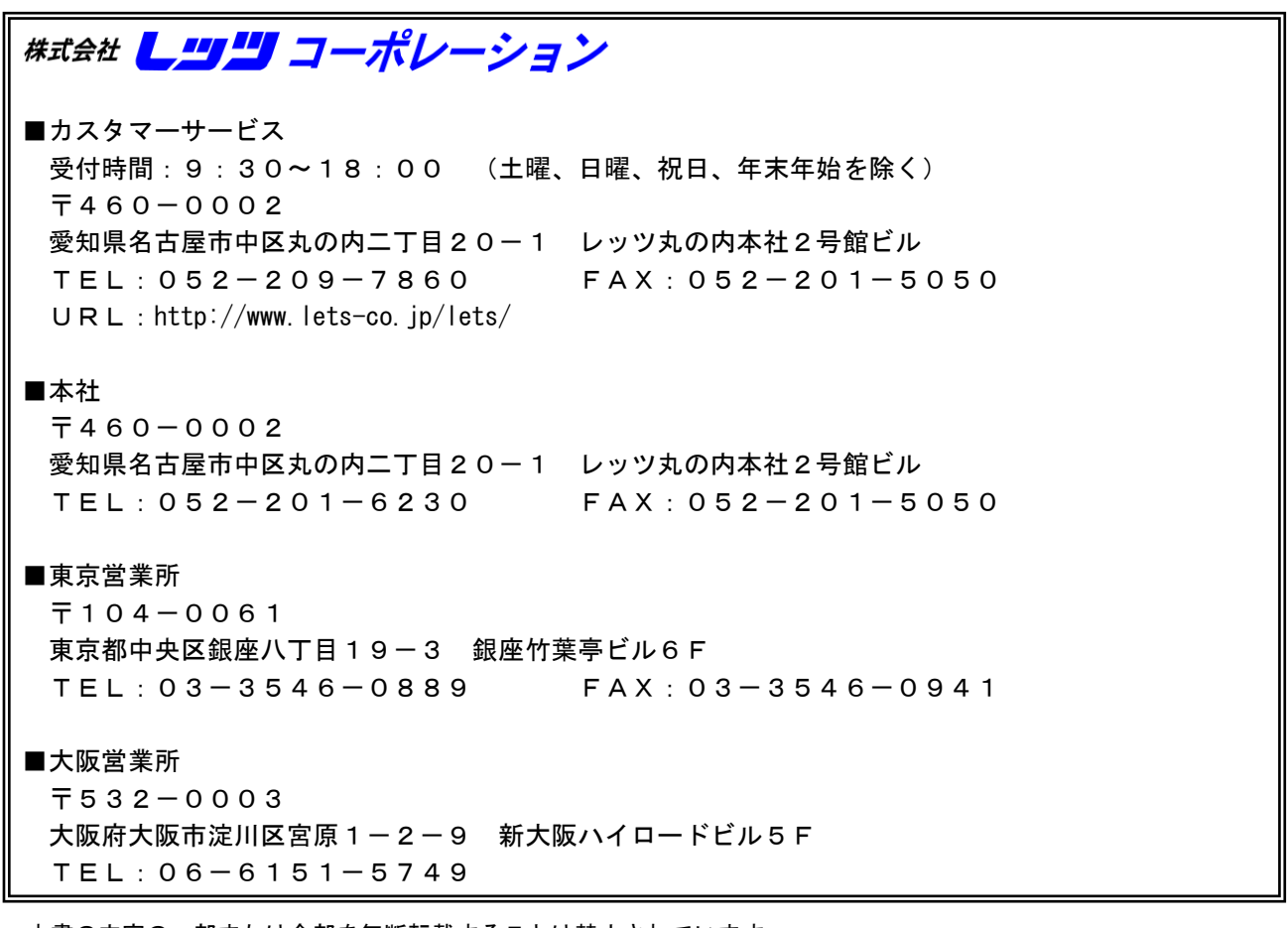

・本書の内容の一部または全部を無断転載することは禁止されています。

・本書の内容に関しては、将来予告なく変更することがあります。